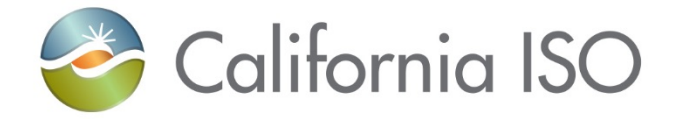

# ADS UI Replacement Training Part 1

ISO PUBLIC

Gina Wansor Sr. Client Trainer, Customer Readiness

June 11, 2020

Revision 7/2/2020

# **Objectives**

- After this training, the attendee will be able to:
	- Identify upcoming dates, changes, and actions needed for the transition to ADS Replacement planned for Fall 2020 implementation
	- Describe changes related to the transition to new ADS WebSDK User Interface
		- Describe the layout upon viewing the login
		- Identify basic navigation and functionality in ADS Replacement WebSDK application
	- Identify next training and locate reference material for additional information

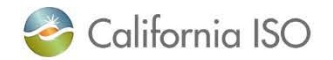

# Introduction: what is ADS? Let's review!

- Automated Dispatch System (ADS) User Interface (UI) is used to view market dispatch instructions provided by the Real Time Market
- ADS can be used to view:
	- View Dispatch instructions
		- Dispatch Operating Targets (DOTs)
		- Commitment Instructions
		- Ancillary Services
	- Critical ISO messages
	- Historical data

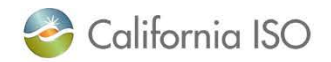

# Today's training:

- Introduce and become familiar with the new user interface to participate in Application Preview and Market Sim
	- Application preview is early access for ADS users to preview the new UI before Market Simulation (need access from the entity UAA in the Stage Environment)
- For more information on the ADS Replacement project and requirements, reference the [Business Requirements Specification 1.0](http://www.caiso.com/Documents/BusinessRequirementsSpecification-ADSReplacement.pdf) (BRS 1.0)
	- ADS BRQ 001-003 Port the ADS User Interface from the current Delphi based platform to the WebSDK platform
	- ADS BRQ550-552 Allow Participants to query for Operator Messages sent via ADS and enhance visibility of the messages in the UI
	- ADS-BRQ560 System to maintain access to ADS data for on-line retrieval and reports up to 30 days

*\*Application preview has been removed from schedule and schedule has been updated with parallel operations and production timeline. Refer to MPPF presentation or join into ADS CPG and RUG for updated schedule*

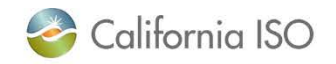

# Future Training: ADS Changes (not part of current ADS application)

- Display FMM (15 minute) schedules for intertie resources
- Add an alarm in the FMM for energy dispatches
- Display RTD (5min) & FMM Flex Ramp Up/Down binding awards (FRU/FRD)
- CAISO BA initiate unannounced ancillary service testing in the market ("ASTEST" instruction)
- CAISO BA Communicate real time contingency dispatch instructions to individual resources, including startup time
- Addition of columns
	- Previous Supp and RT Supp Delta
	- Previous Accept DOT to account any manual intervention from interchange scheduler
- Operating Instruction changes (Dispatch Operating Target Tariff Clarification)

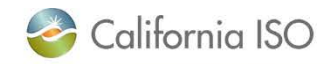

# Notable changes which may require external entity adjustment to technology

- API Changes
	- With the Fall 2020 project releases, enhancements will be implemented in ADS API v8
	- Plan for Fall Release is to only support v7, v8
		- v6 version will be deprecated upon release of v8
	- Technical Specifications posted on developer.caiso.com under ADS
	- For Technical User Group review, visit the May 26, 2020 meeting [http://www.caiso.com/Pages/documentsbygroup.aspx?GroupID=](http://www.caiso.com/Pages/documentsbygroup.aspx?GroupID=11F4151A-B332-4107-B254-1D7F46902A4F) 11F4151A-B332-4107-B254-1D7F46902A4F

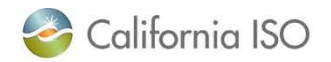

# Notable changes which may require external entity adjustment

- Query tool data export
	- Excel format only
	- Data retention reduced from 39 months to 30 days
- Login using the recommended and supported browsers: **Chrome and Edge with Chromium**
	- Not in scope to support Internet Explorer
- Will be accessible from the **Market Participant Portal (MPP)**

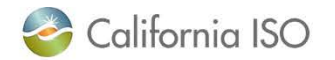

# ADS UI Replacement Upcoming Dates

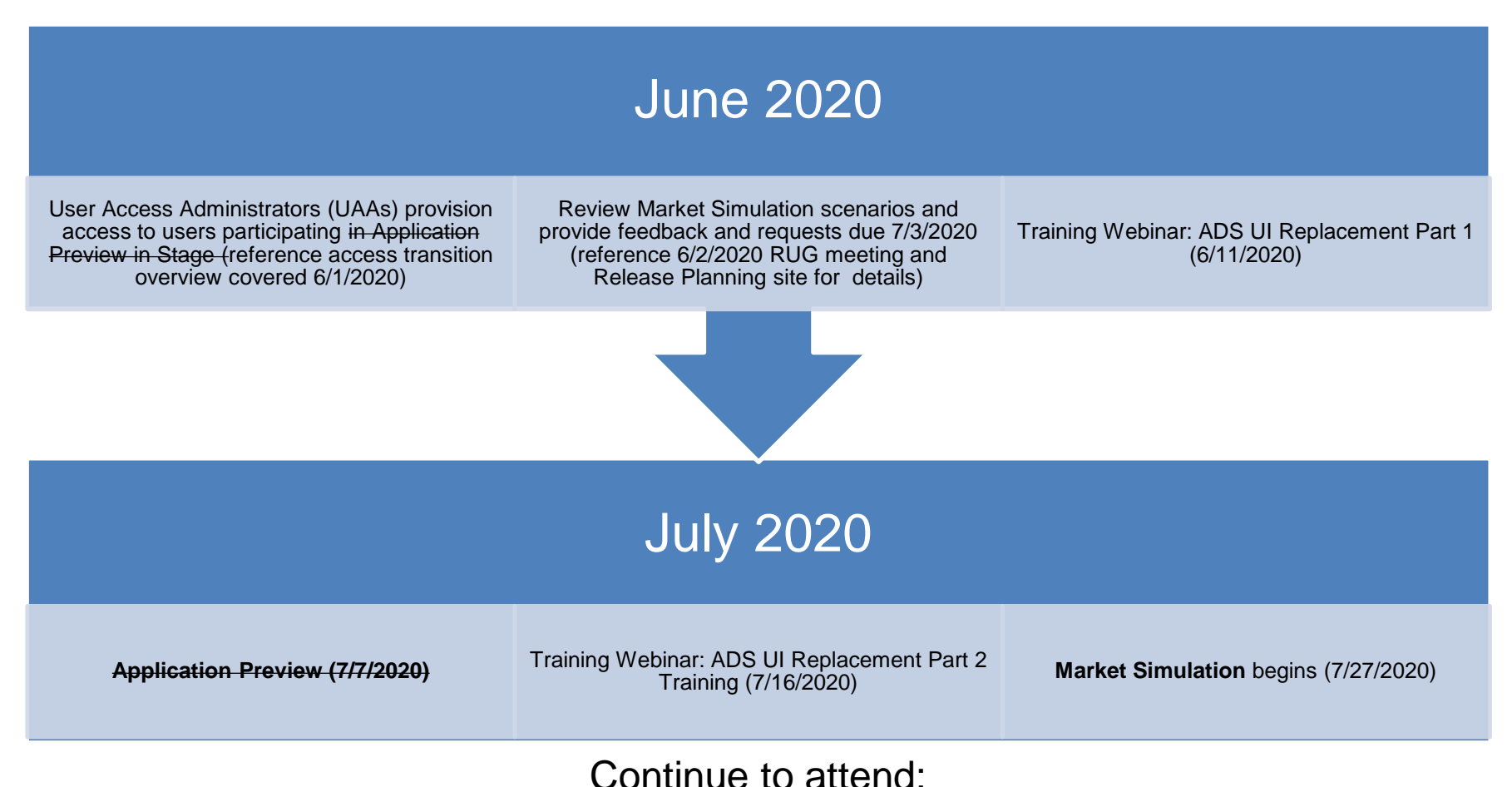

### Release User Group, Technical User Group

Update: ADS Customer Partnership Group scheduled for July 9, 2020 (visit ISO calendar for details)

California ISO

ISO PUBLIC

# Certificate access to ADS UI Replacement

- MAPStage and Production implementation: access provisioned on an active certificate at the SCID level will not require transition
	- *Current certificate and provisioned access can be used*
	- New ADS UI: Keystore & certificate file extension change will not be needed
	- *Continue to process certificate renewals as normal*
	- *Note: if users ONLY had ADS access, need to ensure they have a certificate installed in their browser*
- Access which use Resource Access Control List(s), or RACLs, will need to be transitioned to an Access Control List (s), or ACLs in AIM
	- Transition plan and review was provided to SC and EIM Entity UAAs on 6/1/2020
	- Link: [ADS UI Replacement Provisioning Access Review](http://www.caiso.com/Pages/documentsbygroup.aspx?GroupID=5138222F-1FD7-4ECF-8D00-F13EB6C86352)

*Note: In order to participate in the Application Preview - UAAs will need to provision access to the appropriate certificates to the STAGE environment*

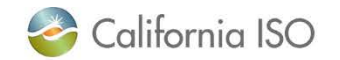

# Logging in – general look and feel is similar

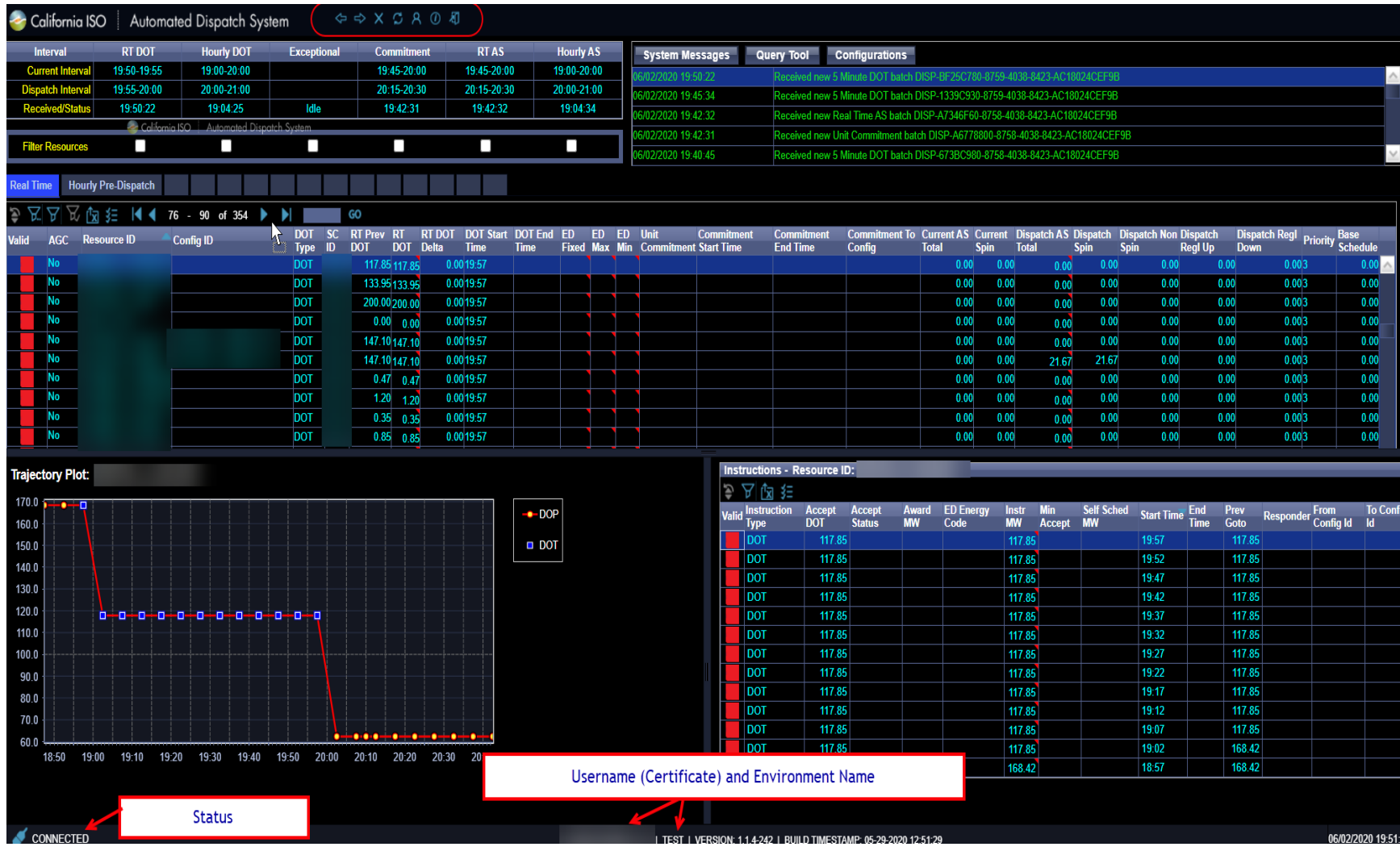

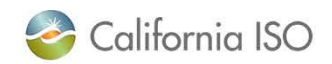

# Tip! Viewing Full Screen [instead of browser view]

- Click 3 dots in upper right hand side of Chrome Browser
- Navigate to row label'd Zoom and click the "square" icon
- To exit full screen, click X when hovering in the middle of the display

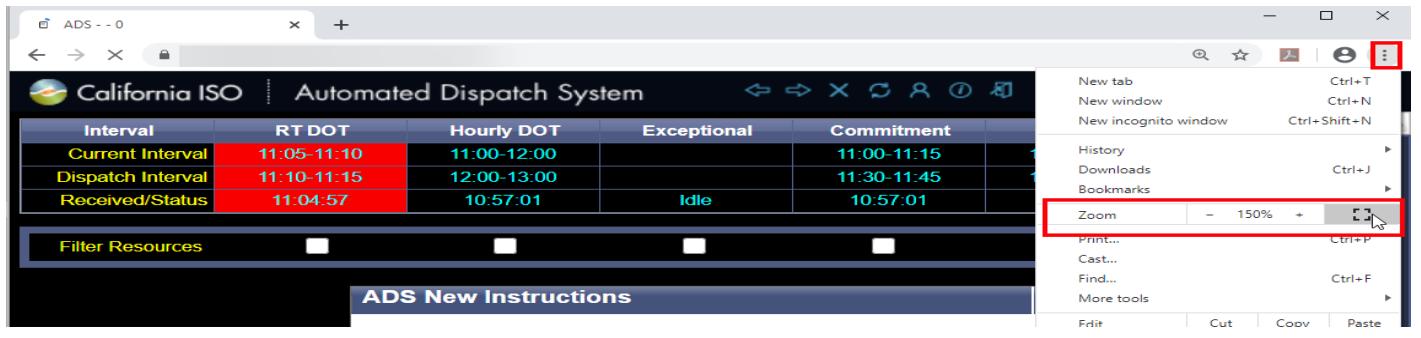

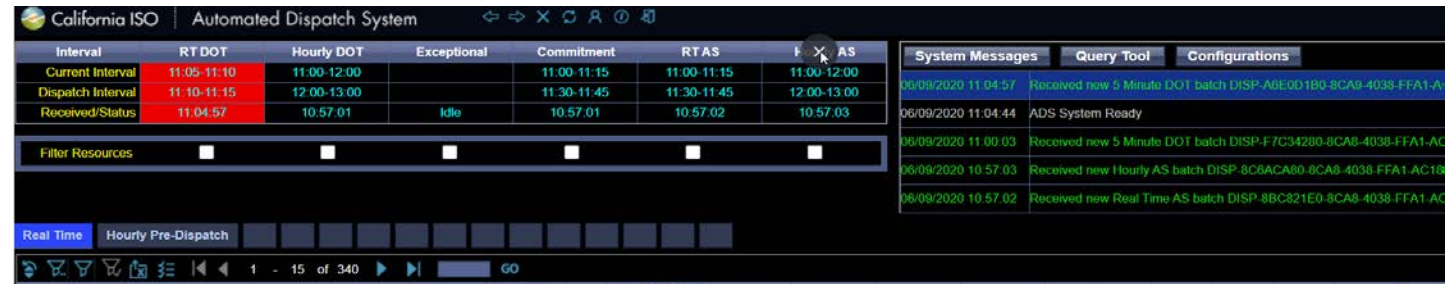

*Shortcut: click F11 on keyboard to enter/exit the Full Screen mode*

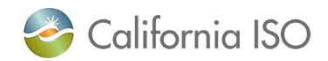

ISO PUBLIC

#### UI "Browser" functions

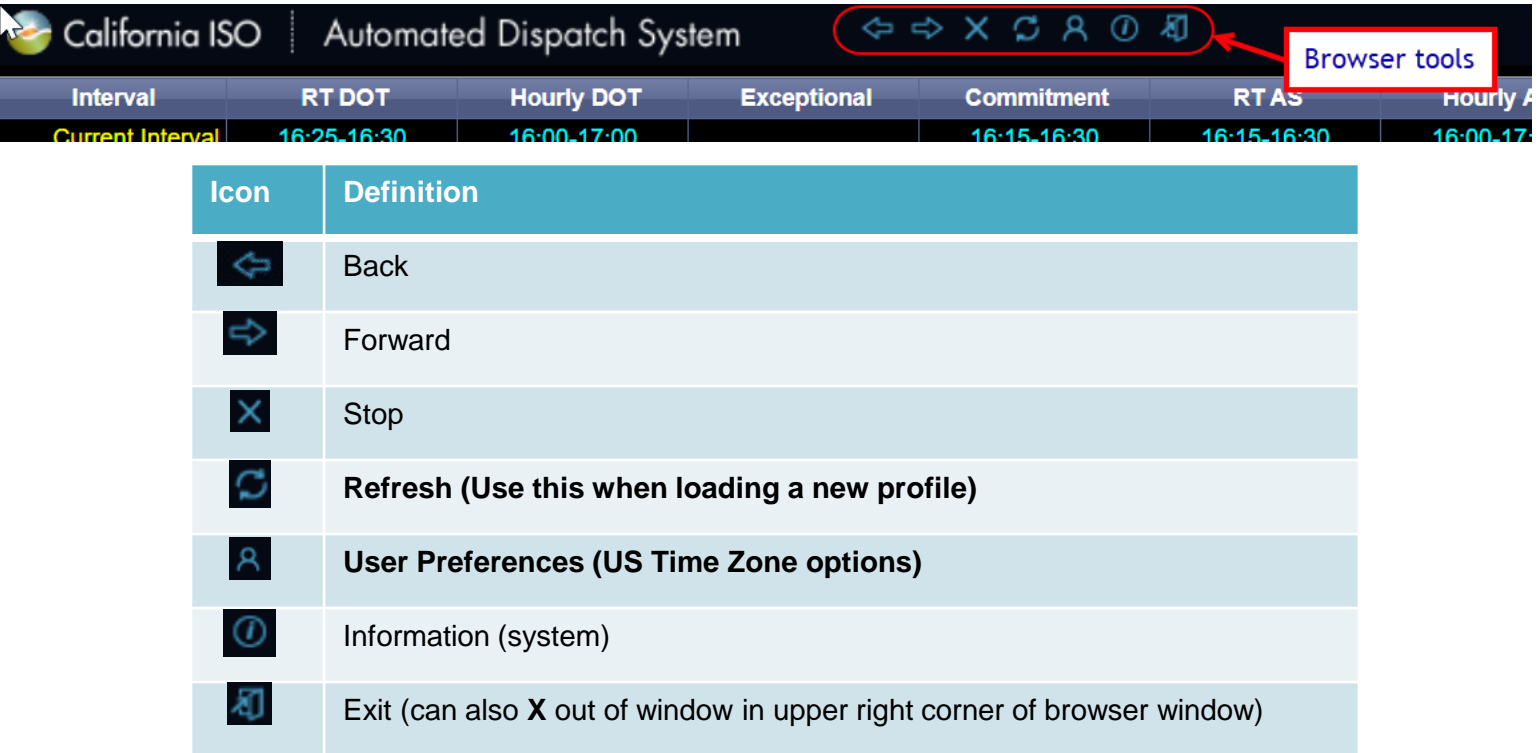

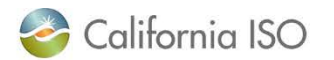

# Logging in – general look and feel

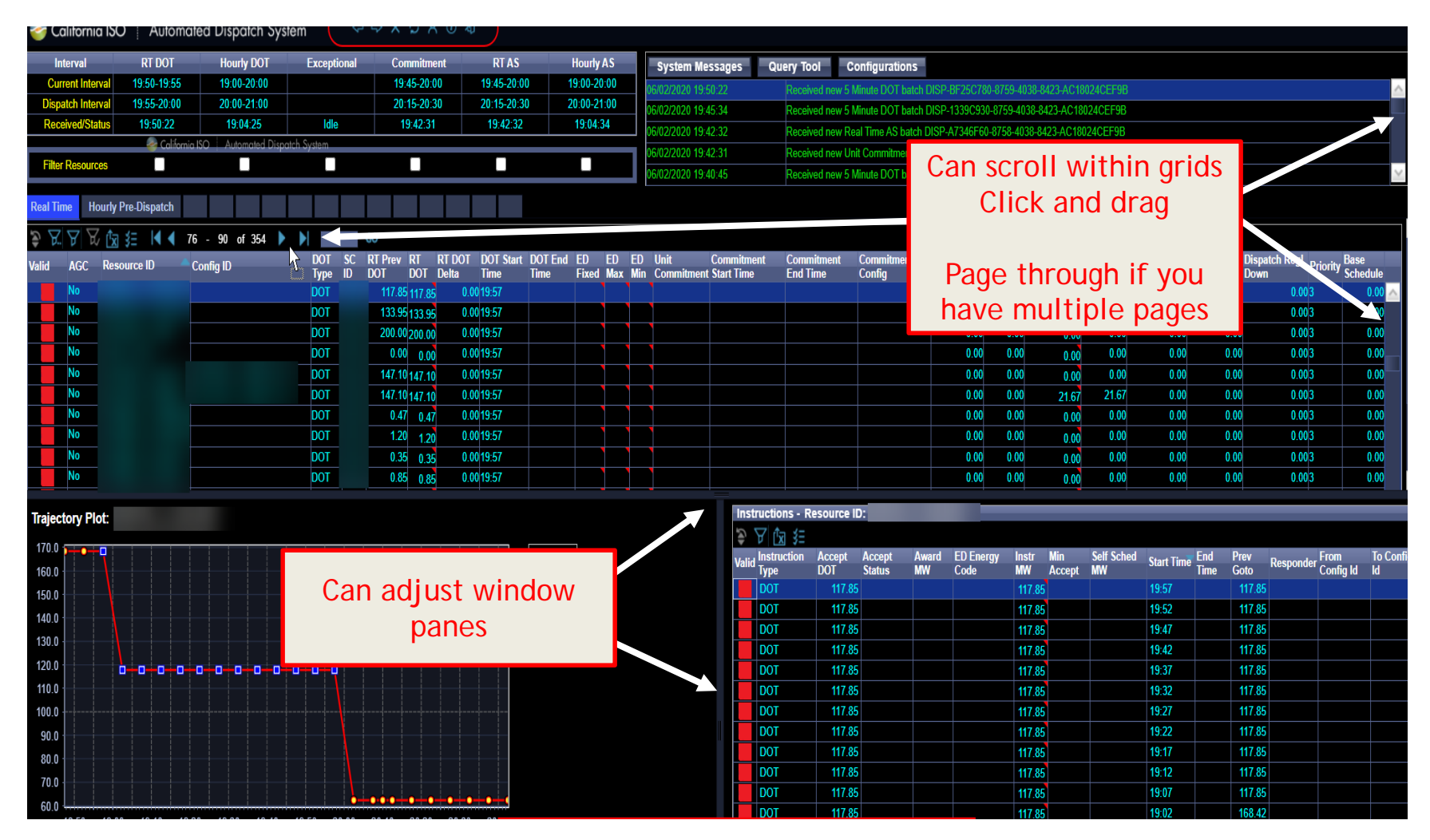

*Note: display layout will be static and predefined (the default in the current ADS)*

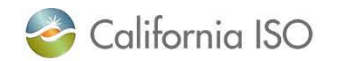

# Reviewing grids

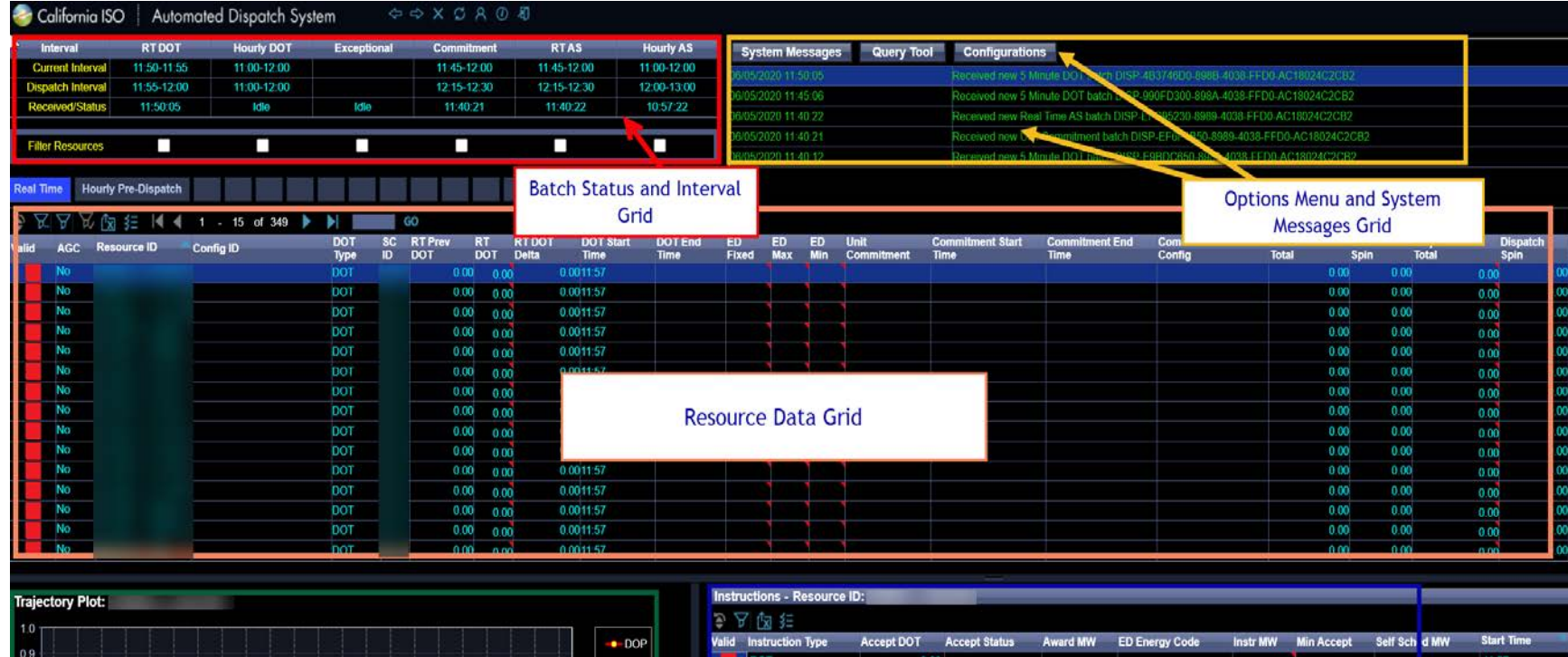

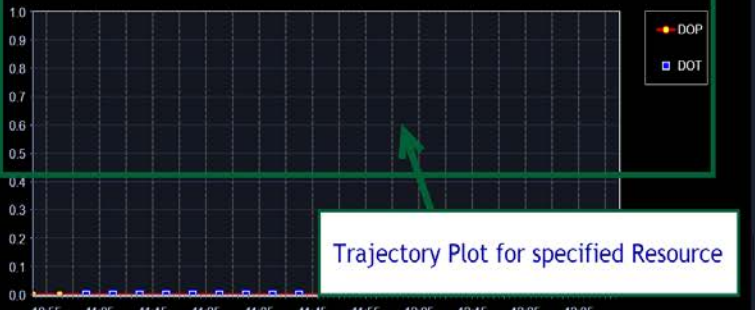

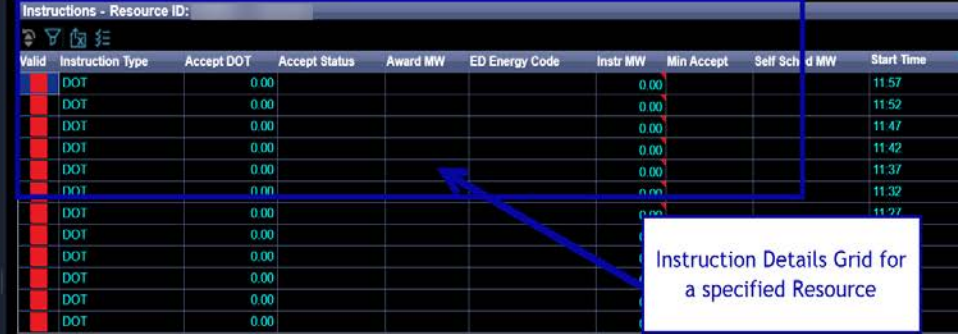

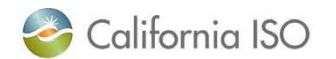

# Using these tools within the various data grids

- **Filtering** A A
- Adjusting columns
	- Sorting
	- Adding or removing columns **≸**≣
	- Modify order through drag & drop
- Edit (Pencil)  $\oslash$
- Paging Options  $\begin{array}{|c|c|c|c|c|c|}\n\hline\n\end{array}$  1 15 of 339
- **Export Data** 
	- Excel format (default is .xls, but csv is also available)
	- Export All
	- Export Page
	- Export Wizard (can choose CSV)

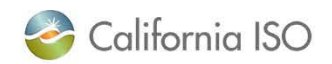

### Batch Status/Interval and Alarms Panel

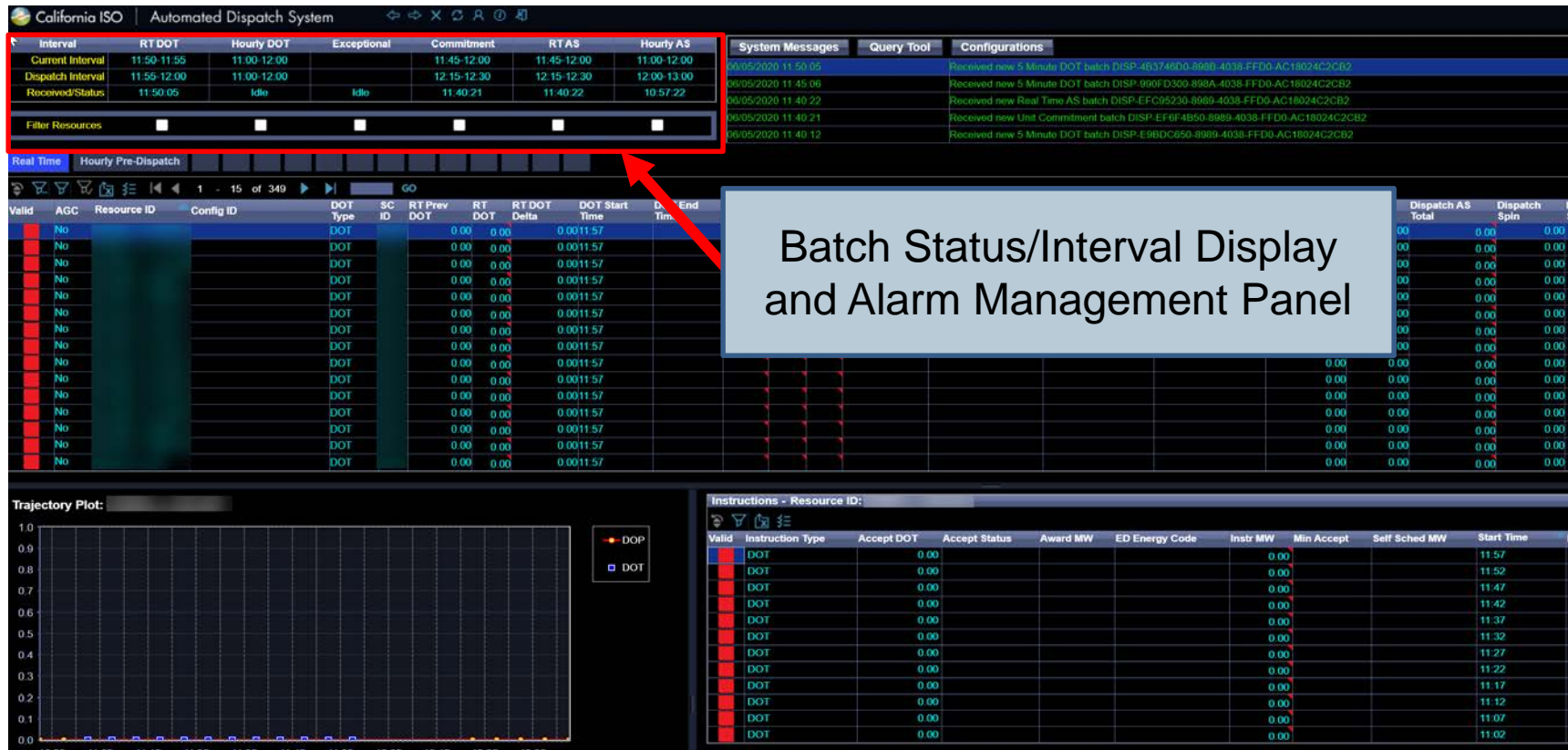

• Displays current alarms, current active RT market interval, dispatch intervals for various resources, and allows user to use default filters

### Batch Status/Interval and Alarms Panel

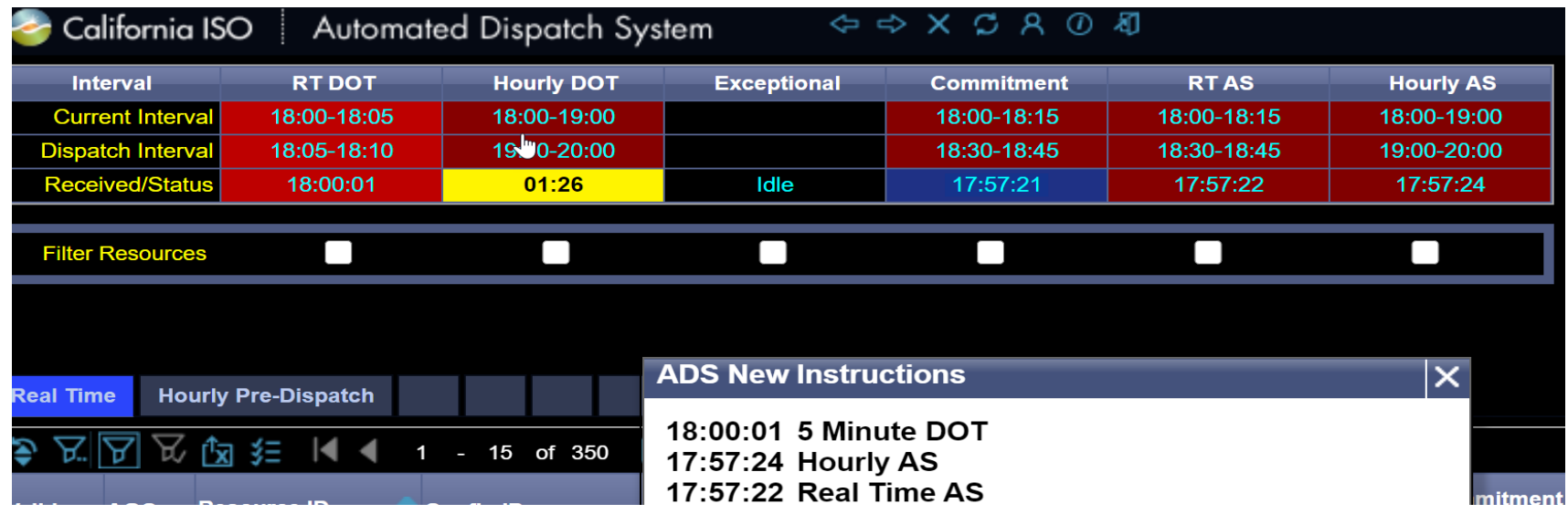

- Updates when new instructions arrive and will flash red
- Hourly DOT column, Received/Status row will flash yellow when time to accept/decline hourly DOTs is close to running out (approx. 2 minutes)

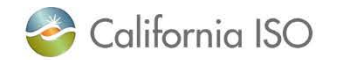

#### Other similar functions

• When a column is selected, all resources with records for the received batch will be highlighted. A second click on the column will remove the highlight.

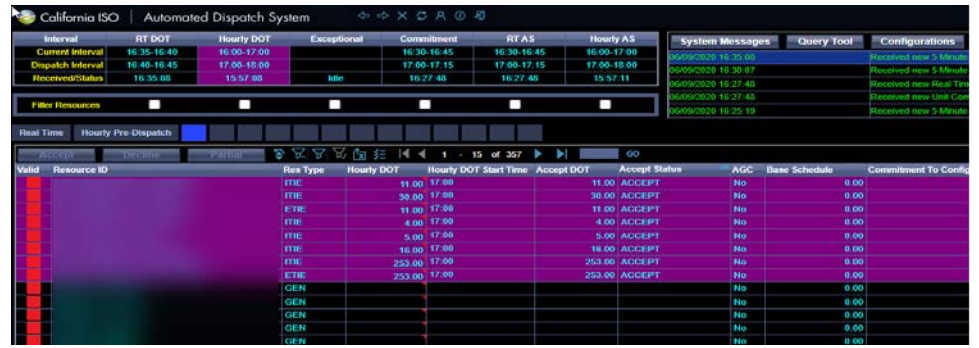

- In the Resource Panel, show only resources which received instructions for that type
	- Use Filter Resources Checkboxes (by batch type)

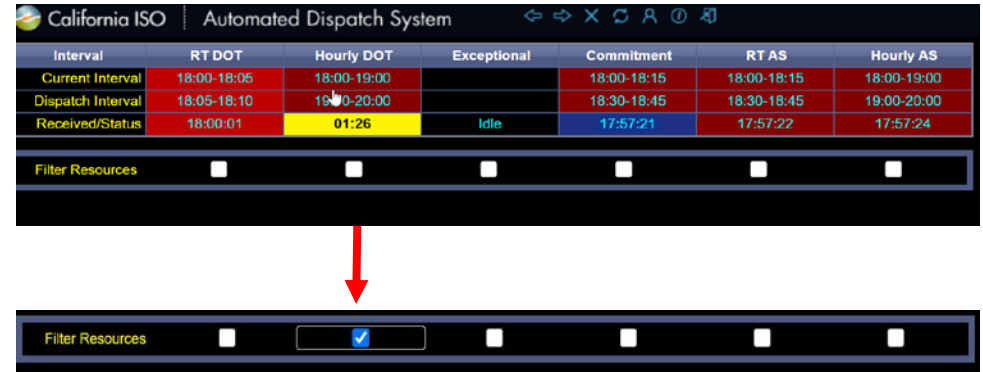

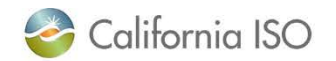

# Acknowledging/Silencing ALL alerts at once

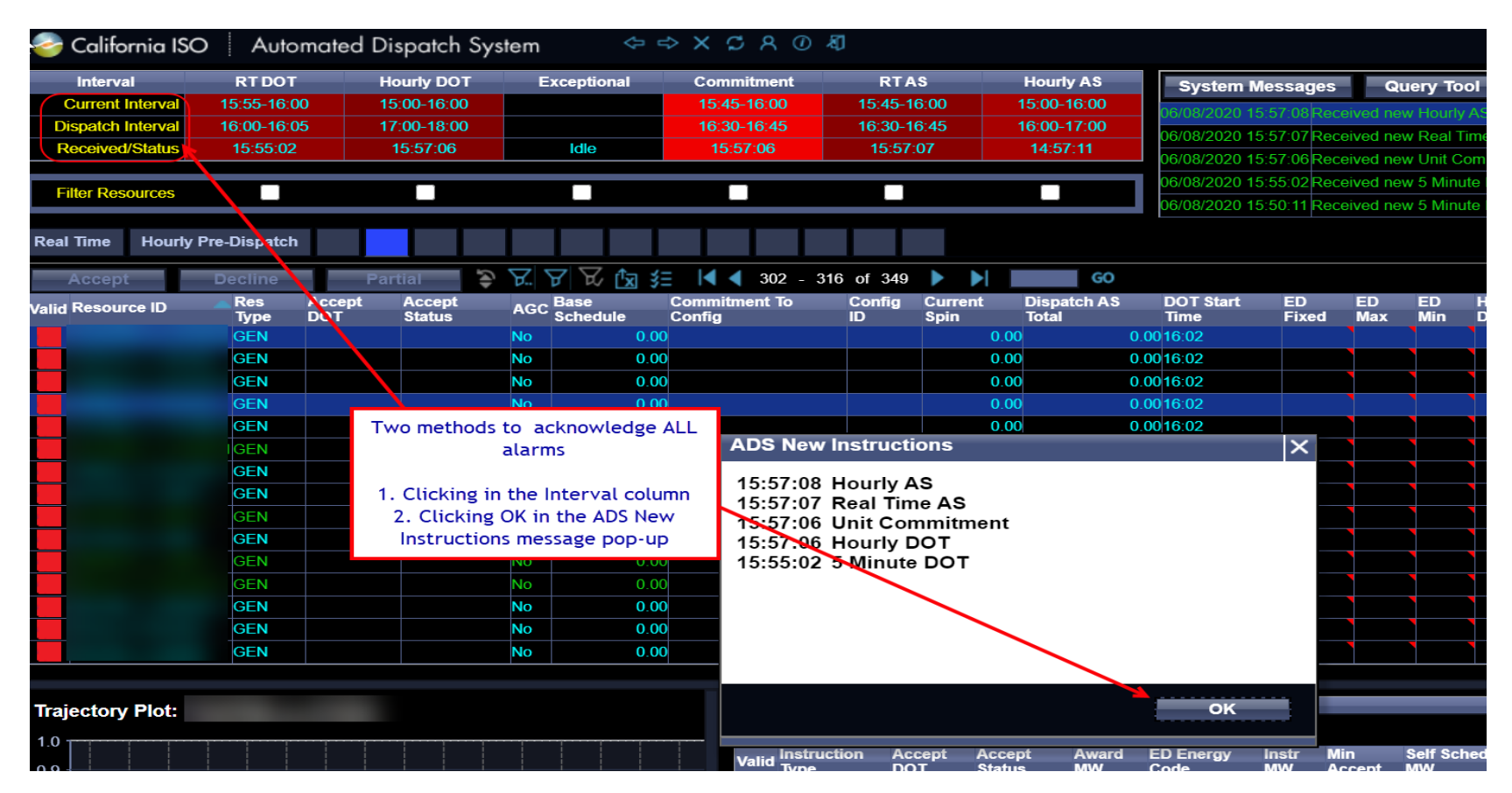

*Note: this is a change – to acknowledge ALL from the Batch Status grid, user can click in the Interval column (current ADS has a button on top of the column)*

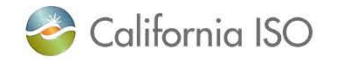

# Acknowledging/Silencing alert by individual instruction type

- Click in the individual column
- Example: if you wanted to acknowledge and stop the red flashing for the RT DOT column, click the rows beneath column labeled "RT DOT"

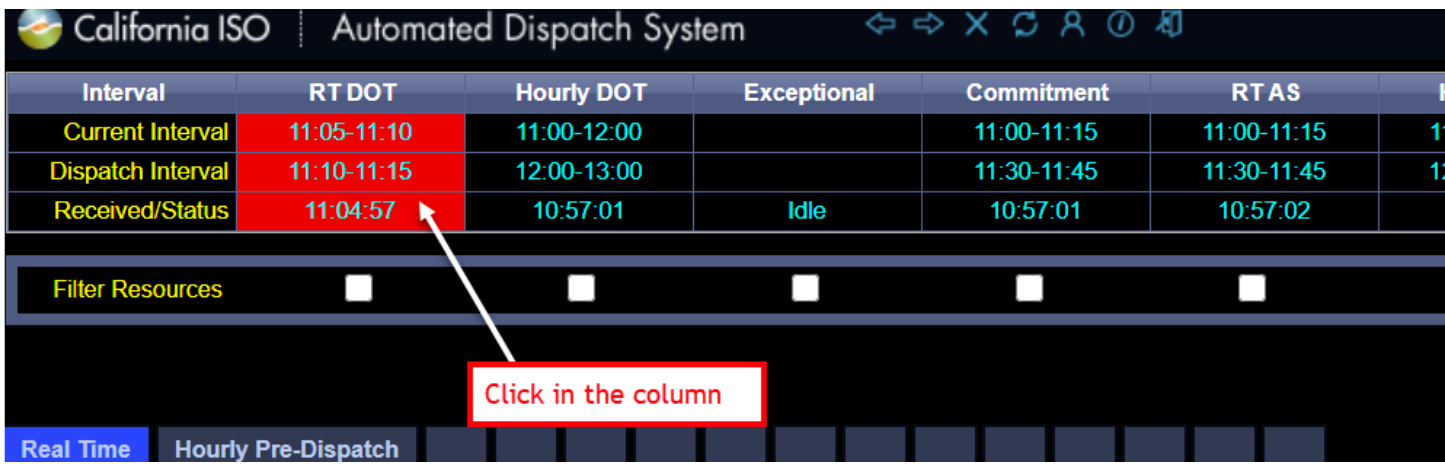

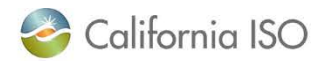

### System Messages – Pop up messages

- Pop-up message alerts
	- For example, when instructions received or operator messages

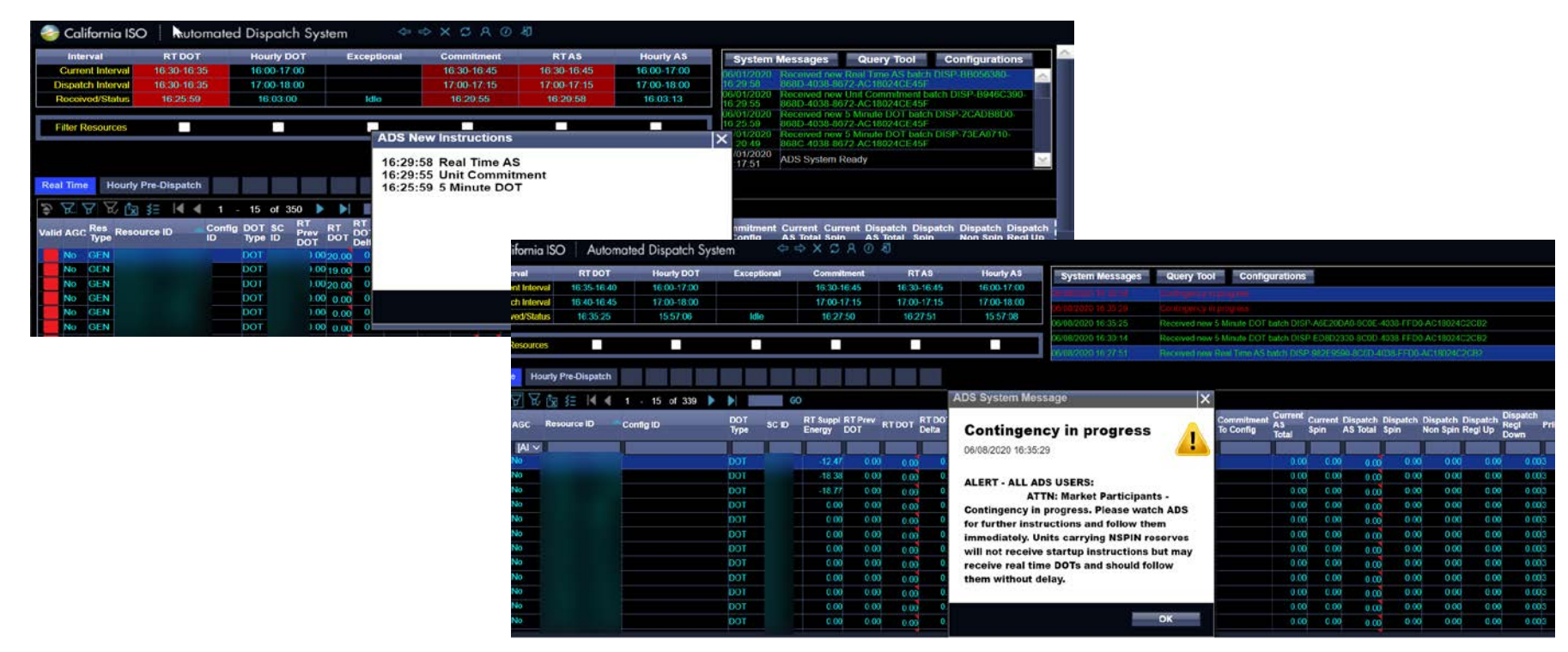

*Enhanced visibility on pop up messages - screen displays show increased text size and updated scheme*

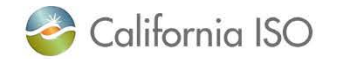

# System Messages Grid

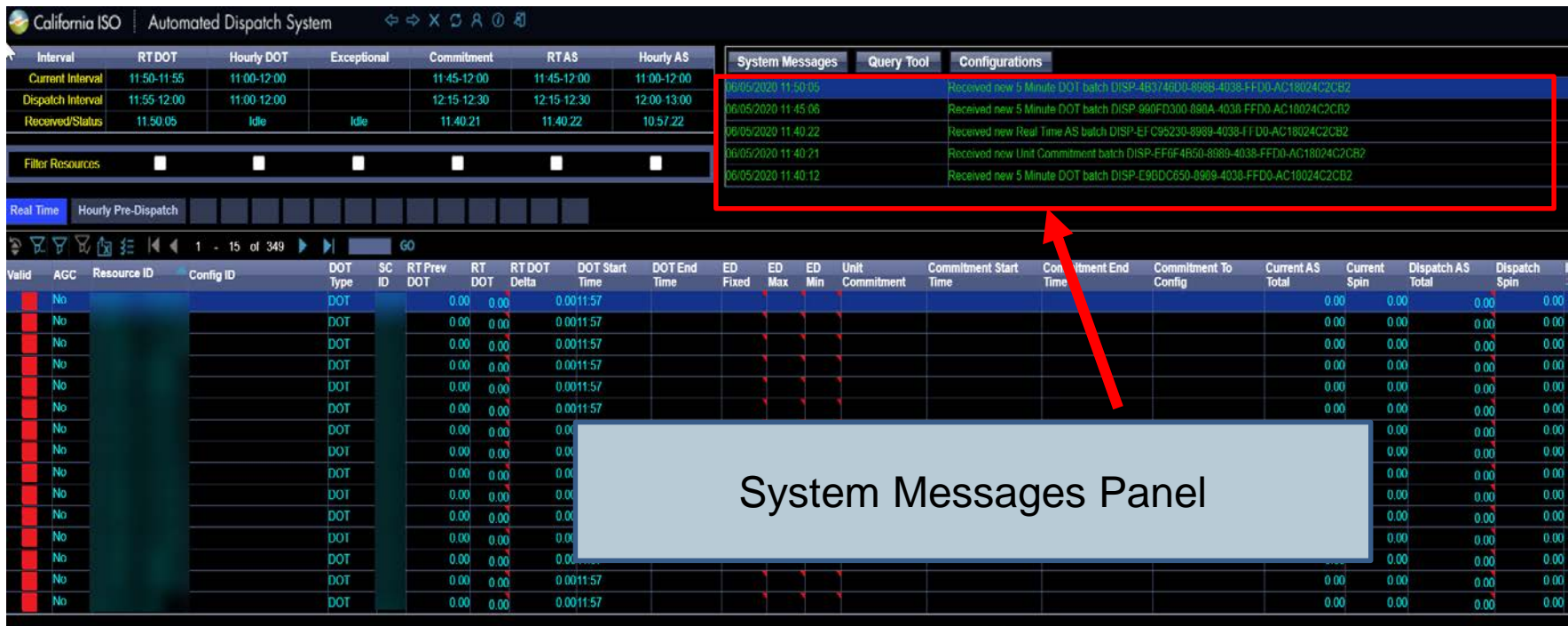

- View latest System Messages that were received
- Batch received messages, System Operating messages from Generation Dispatcher or Real Time Market Operator

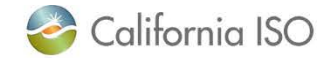

# Options Menu – System Messages, Query Tool, and Configuration Buttons

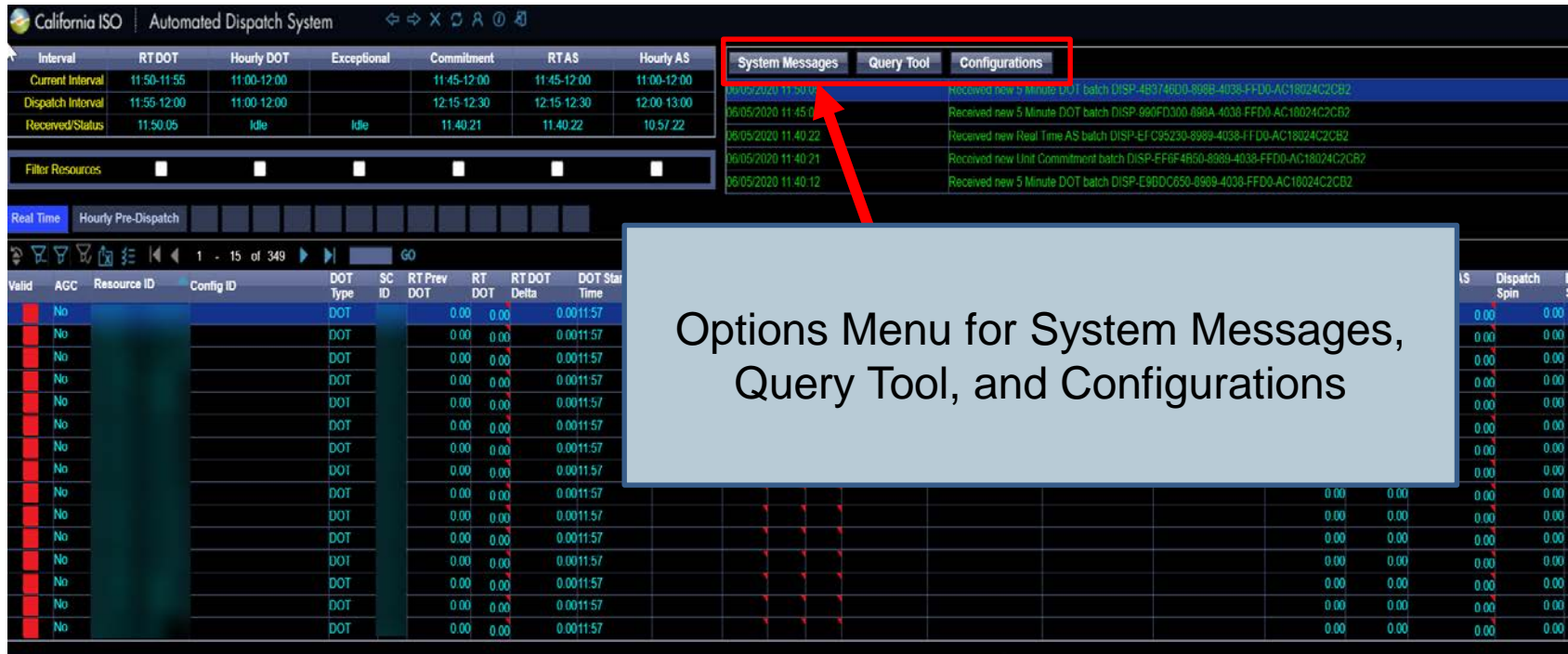

Provides access to:

- View System Messages history
- Query Tool (query 30 day historical dispatch instructions)
- Configuration display to configure profile, sounds/alarms, and pop up messaging

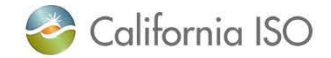

# Viewing System Messages History

- Click on System Messages History Button
- Filter Options
	- Message Type
	- Batch Type
	- Batch Status
	- Batch ID

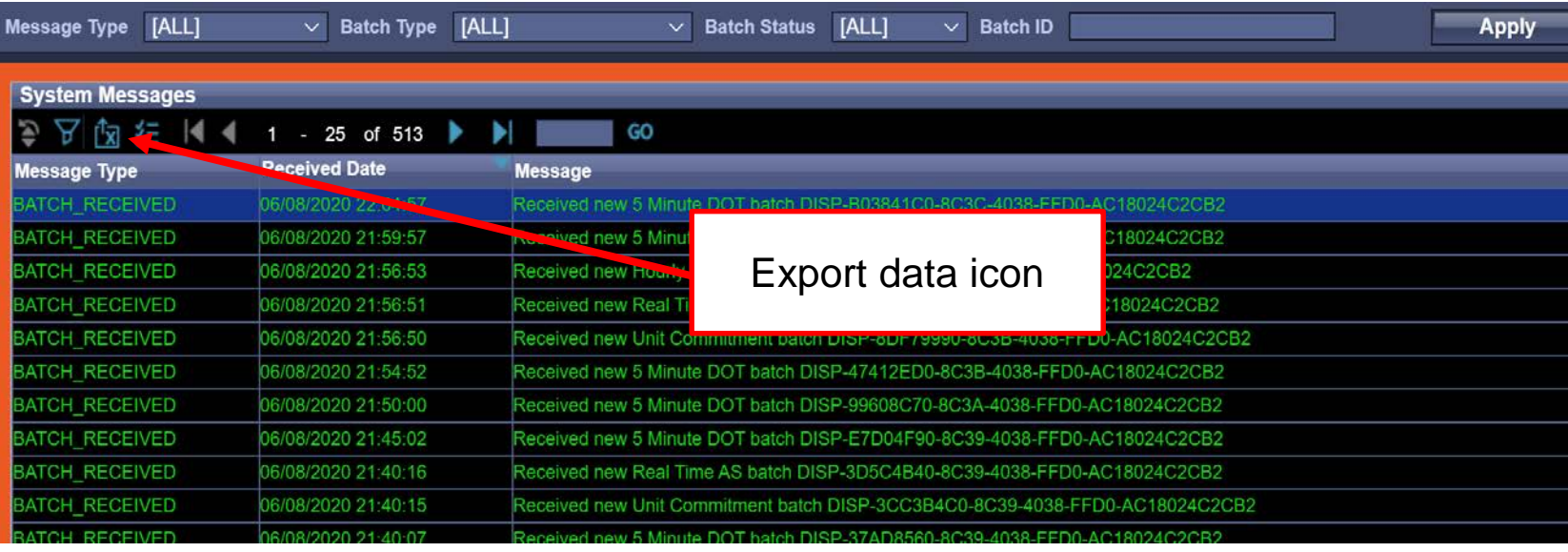

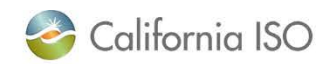

# Example of System Messages History

#### Applying a Filter

- 1) Select filter criteria using the drop down menu options
- 2) Click "Apply" Button

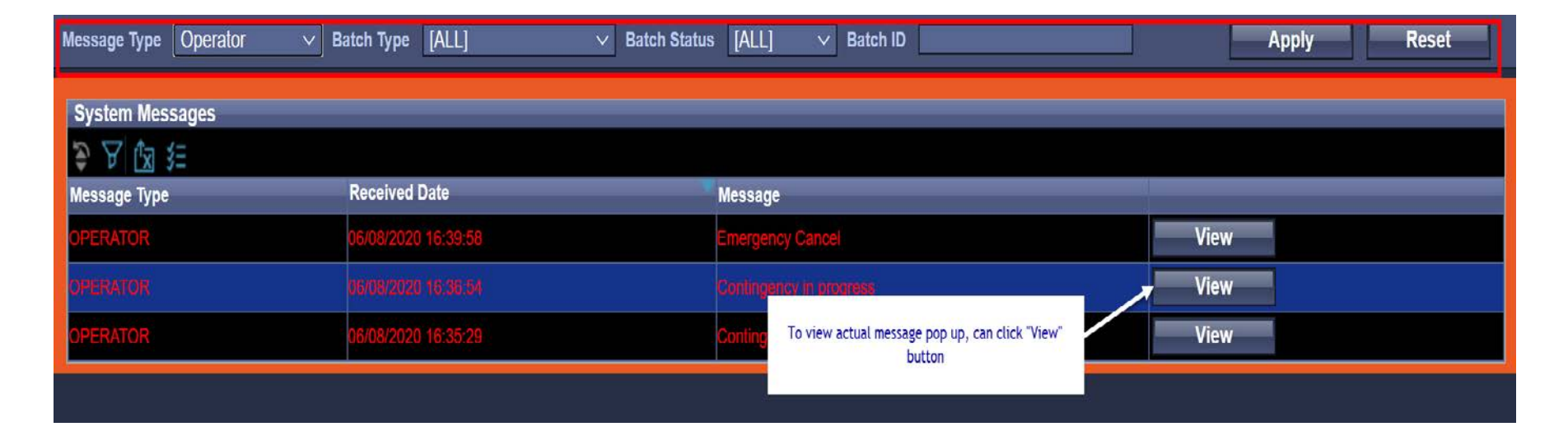

Clear filter selection

1) click "Reset"

# Query Tool

- Click on the "Query Tool" Button
- Query history during that session will be held in a list

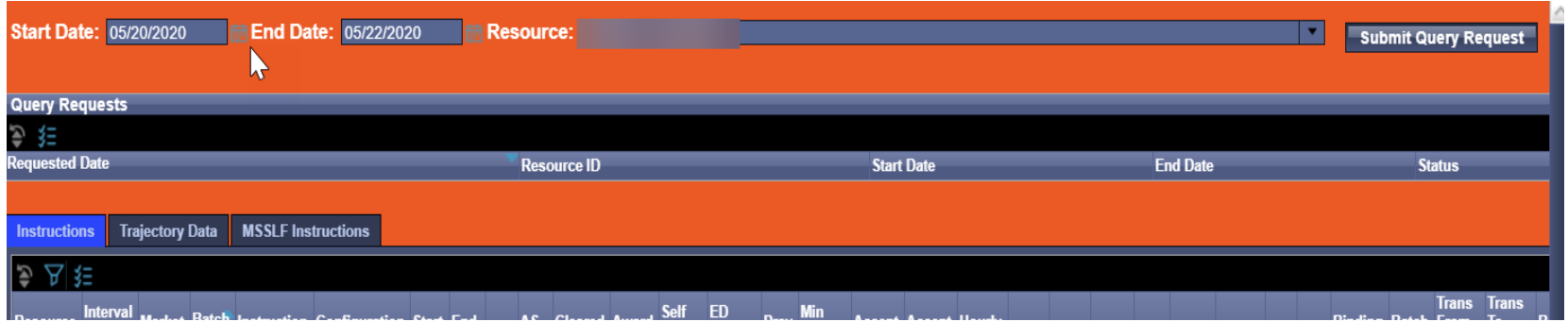

*Query history will now be limited to 30 days* 

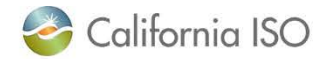

# Query Tool - Example

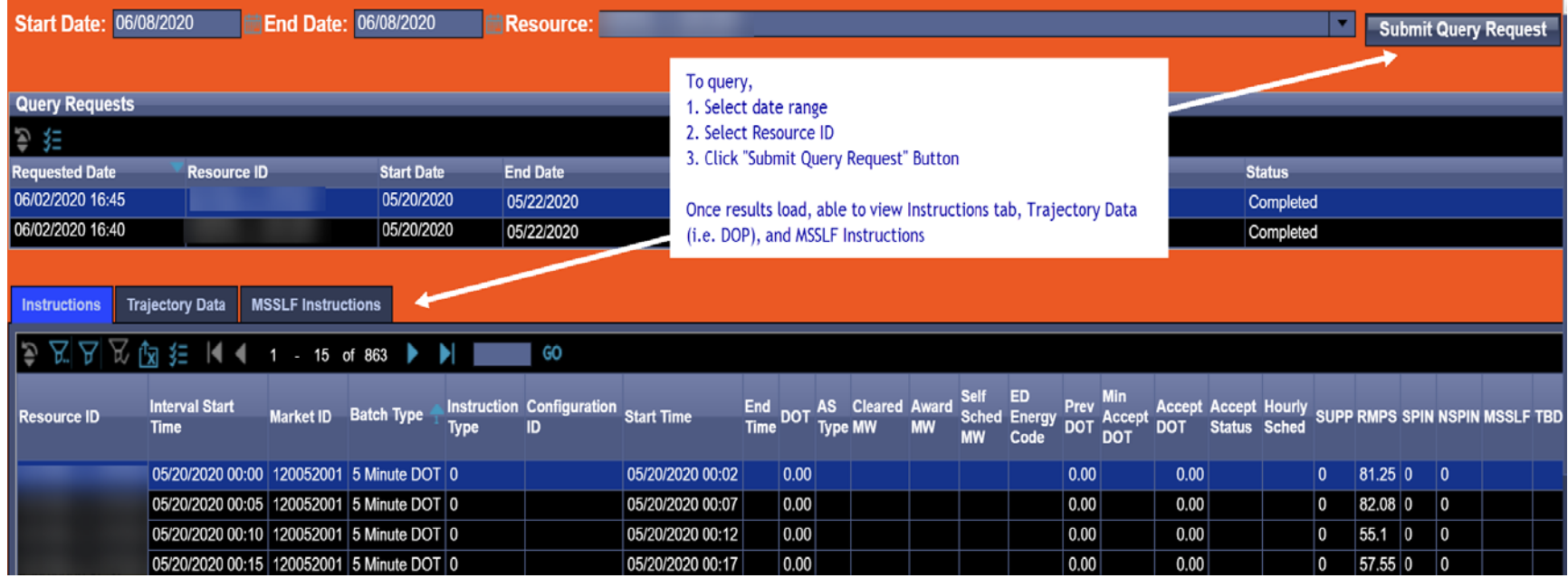

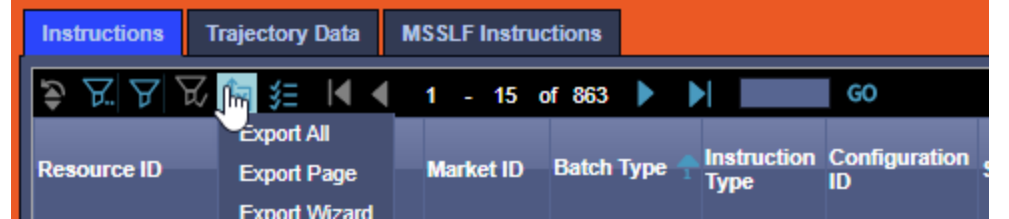

*Export options to .xls (default) and .csv are available Export all = All results, Export Page = current page*

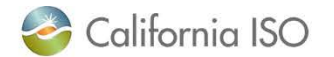

# **Configurations**

- This display can be used to:
	- Save settings as a Display Profile
	- View and load your own created profiles
	- View and load Display Profiles which have been saved as "Sharable"
		- Shared Display Profiles
	- Edit Audio Alarms and Pop Up Alerts
	- Reset settings

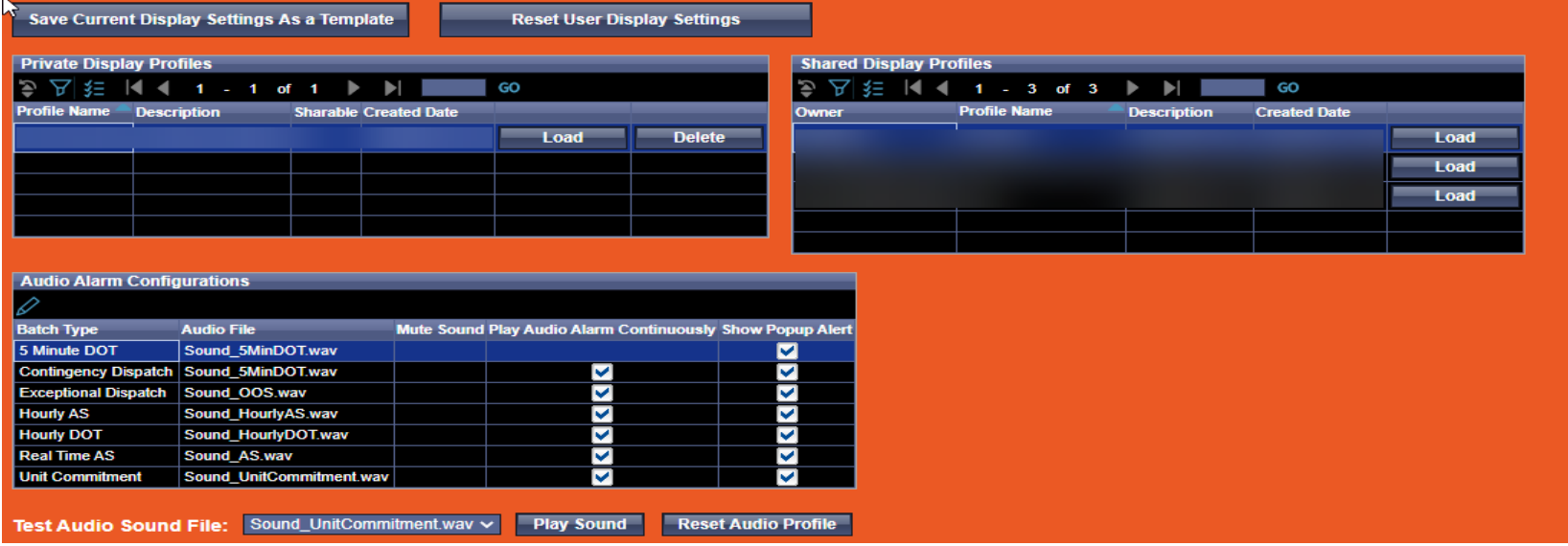

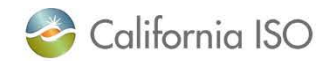

# **Configurations**

- Filter criteria, Audio Alarms, and Alerts are saved as part of this profile
- Create a User Profile(s)
	- Click "Save Current Display Settings as a Template
	- Fill in Profile Name, Description, Select "Sharable" if you want others to be able to view the profile

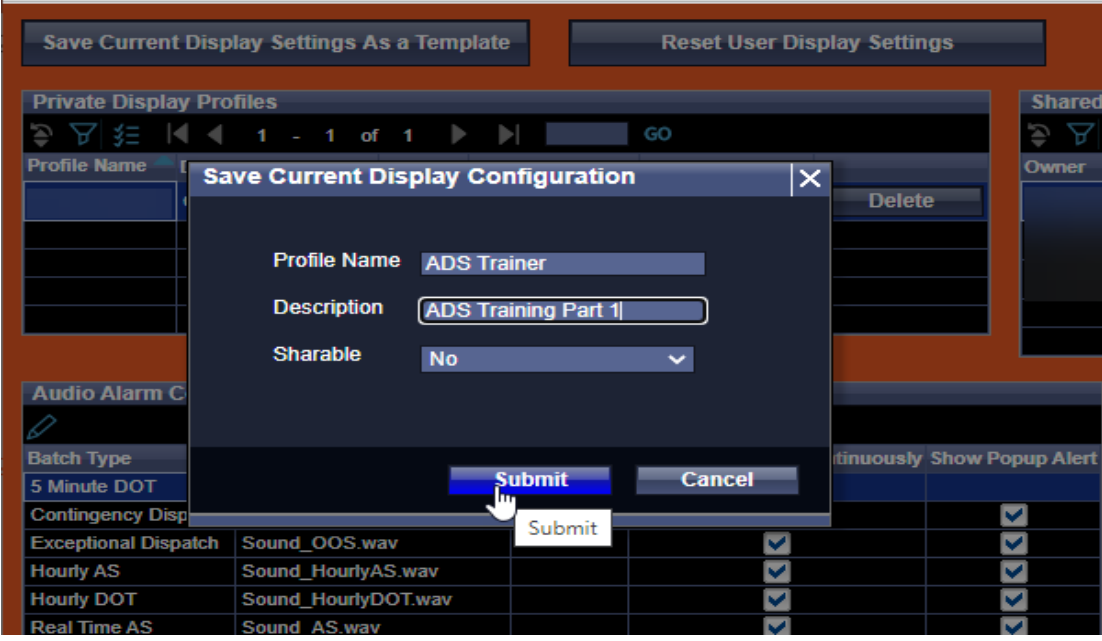

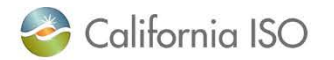

# Modifying Configurations

- This is not inherently a feature -
	- A user can load the profile
	- Make setting changes
	- Save the current settings as a new profile
	- Delete old profile

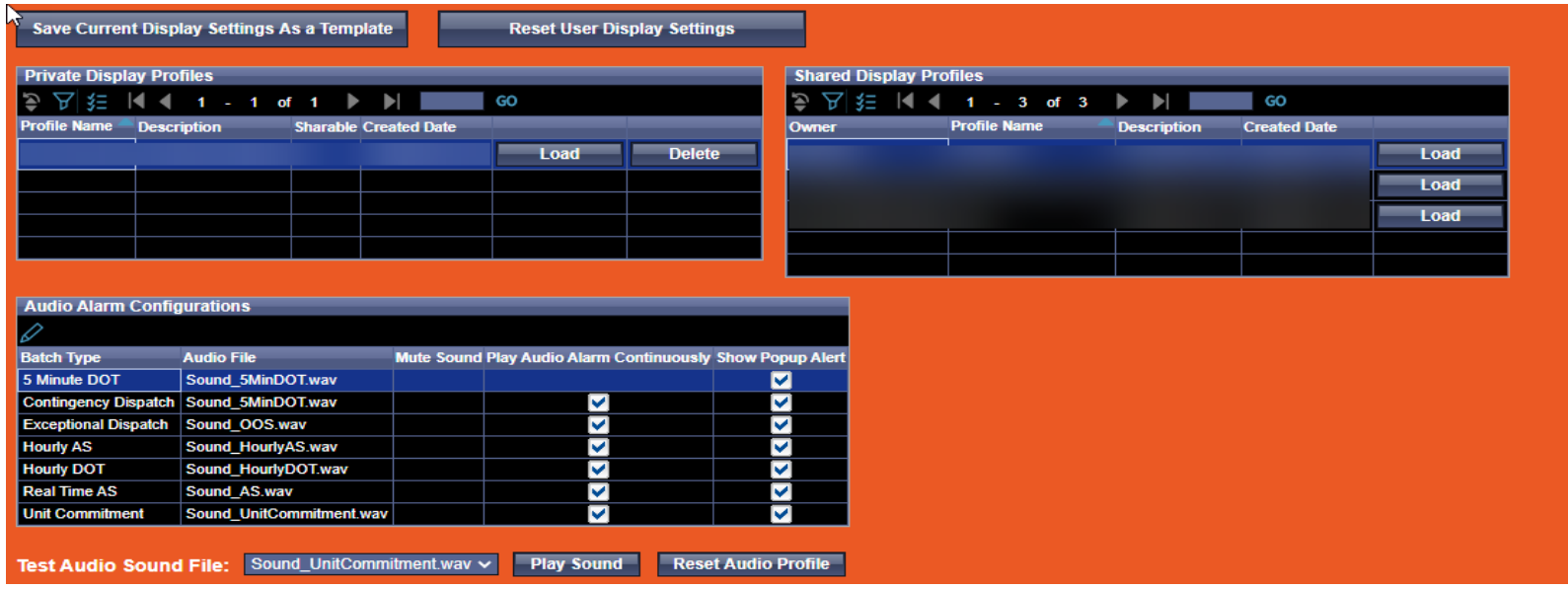

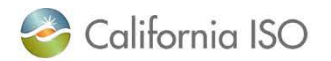

# Configuring Audio Alarms and Pop UpAlerts

- For each Batch Type (listed by row), user can select:
	- Audio file (default sounds align with the batch type)
	- Choose to Mute Sound (don't play sound at all)
	- Continuously alert until acknowledged
		- If this is unchecked, will sound once each time the notification is sent

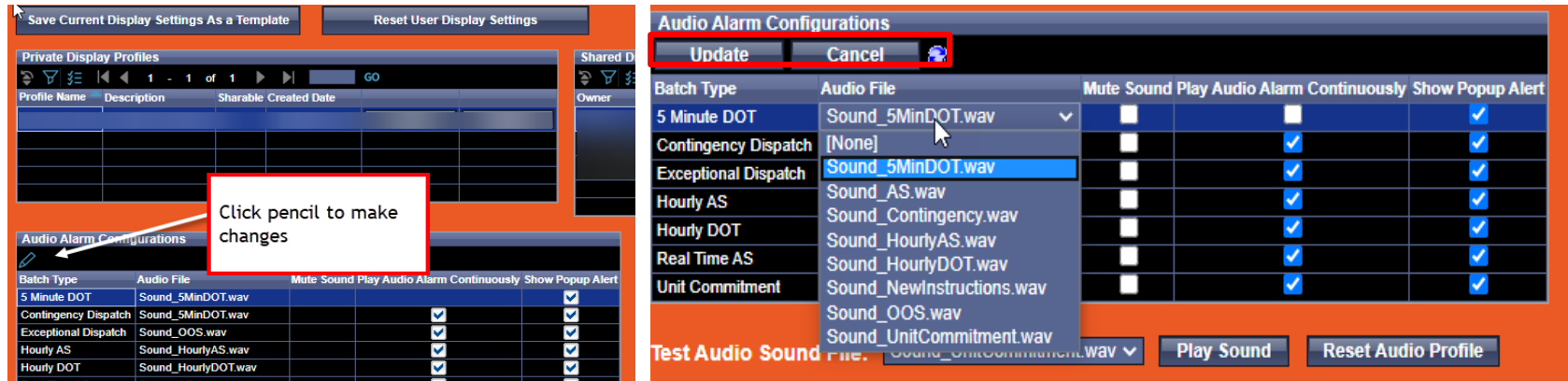

#### Resource Data Grid

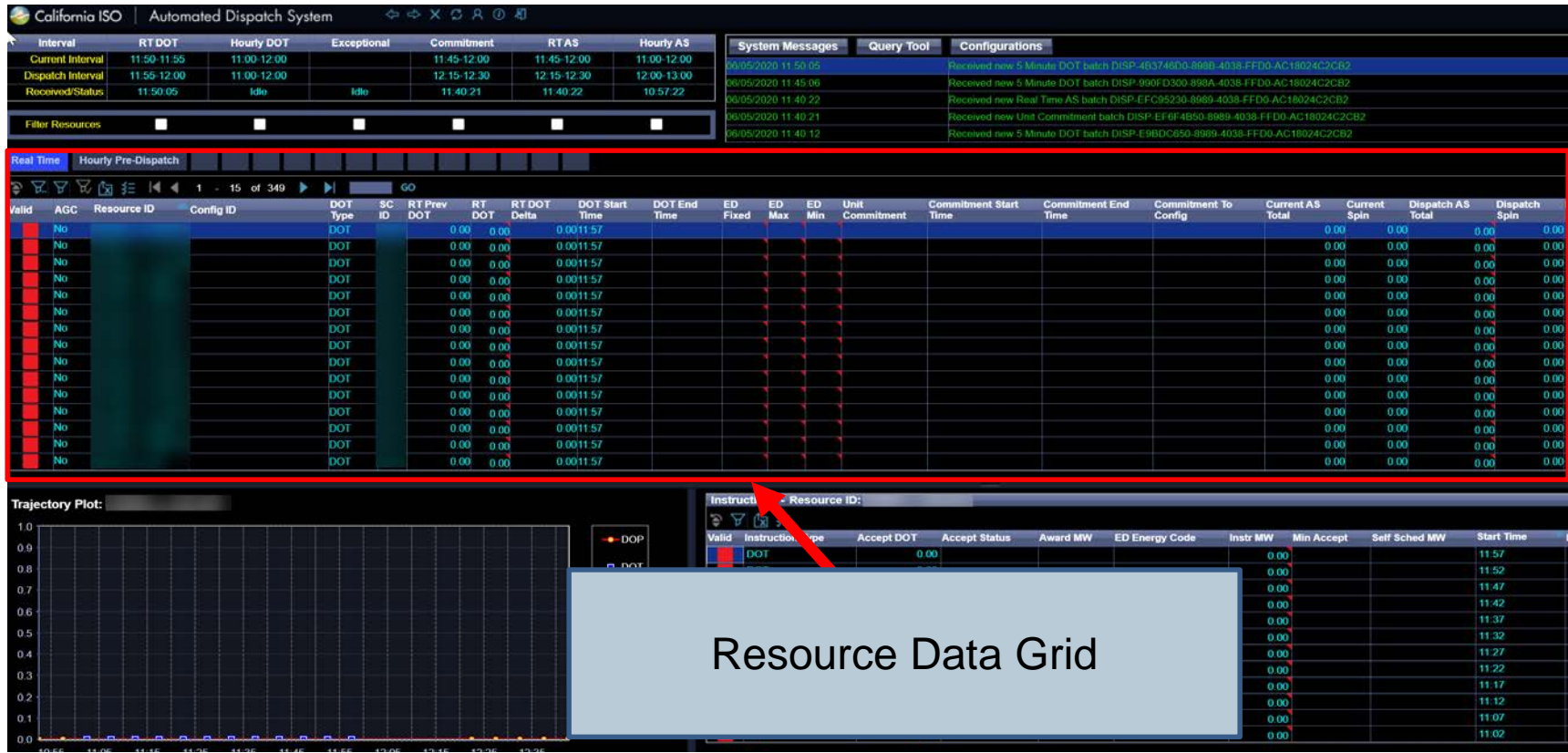

• Main display which provides resource ID-specific data including relevant times and other resource specific information

#### Resource Data Grid - Tabs

- Default Filter Tabs
	- Real Time
	- Hourly Pre-Dispatch
- Additional Tabs that can be configured/filtered/modified
	- Right click to Rename
	- Once tabs are setup as desired, user may save it as a Display Profile
- Selected tab highlights in blue

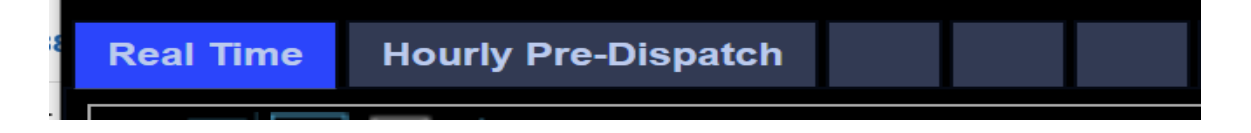

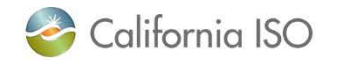

### Column Configurations

• Sorting (can click on column to sort)

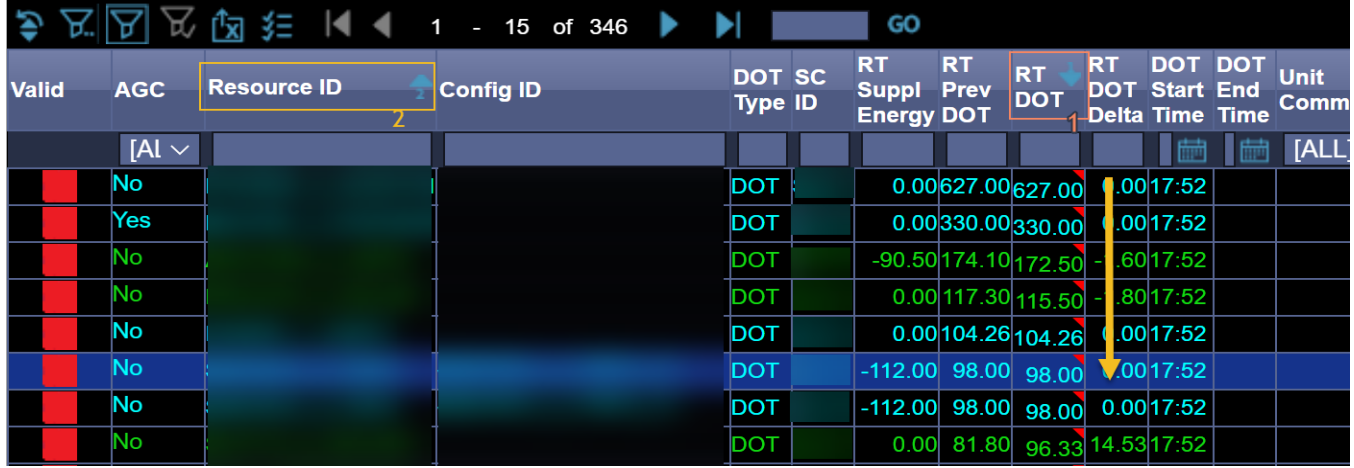

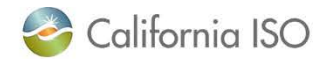

### Column Configurations

#### Adjust columns

E Click checklist icon to add or remove columns from view

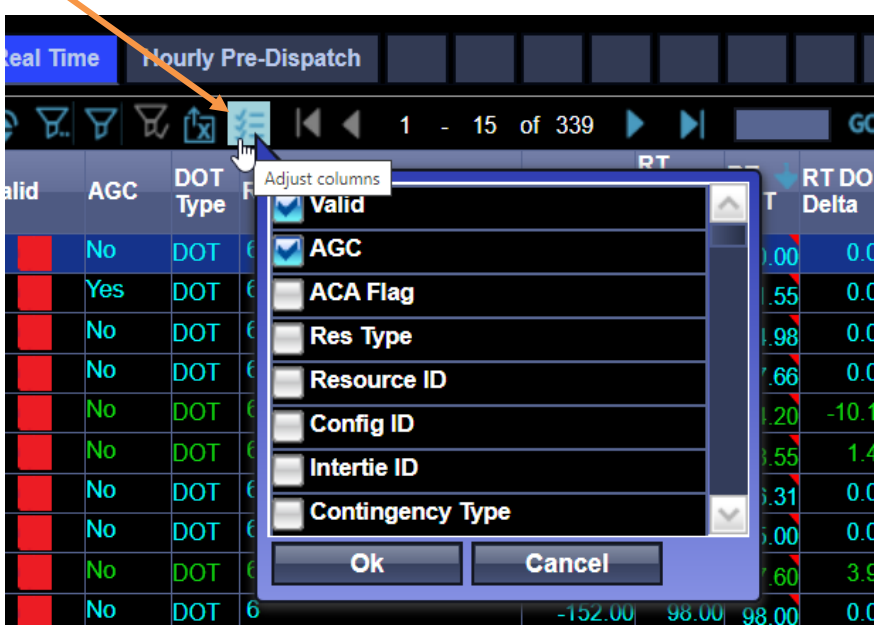

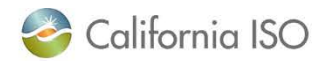

# Filter Options

#### **Inline Filter – a quick "contains" search for specific criteria**

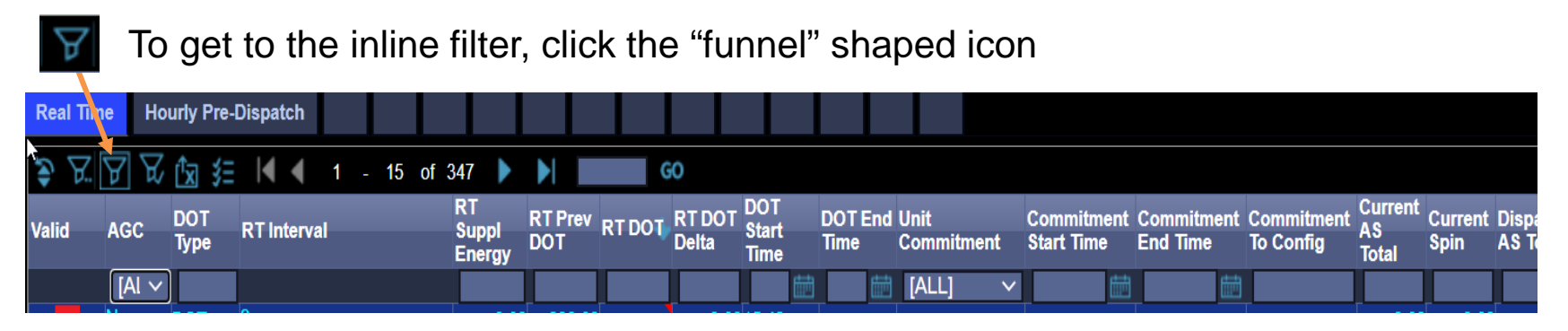

#### **Advanced Filter – can choose multiple Filter criteria**

1. To get to the advanced filter option – click "funnel" shaped icon with two dots

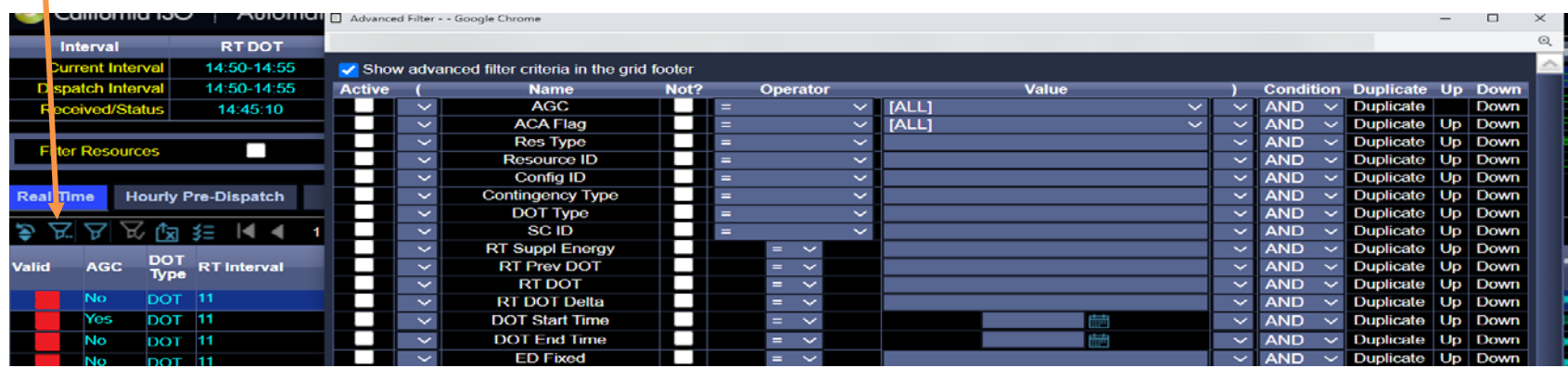

*In current ADS client, similar to Filter Builder*

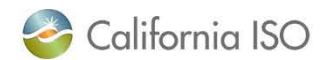

ISO PUBLIC

# Advanced Filter Columns

- First Column: Active Flag check this box in the rows you want to apply criteria for
	- Only rows with this checked will be used for filtering.
	- Effectively delete a row by unchecking it and hitting update
	- When reopened, all active rows will be moved to the top of the list
- Defining Criteria for filter:
	- Name Column: each row corresponds to a column in the grid
		- By default, only one row of each column is present, can use "Duplicate" option in that row to add another
	- Operator Column: Most of these operations are self-explanatory
		- LIKE is similar to CONTAINS but requires wildcards
	- Value Column is a freeform String entry here
- Linking or separating criteria:
	- Condition Column:
		- AND will be used when linking separate exclusion ideas together
		- Within a single exclusion idea either AND or OR will be used
	- Parentheses can be used in pairs to group criteria into a single idea
- Up/Down Columns execution is from top to bottom
	- Order of rows is important for multi-line filters

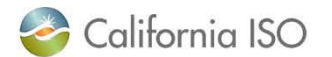

# Advanced Filter Example

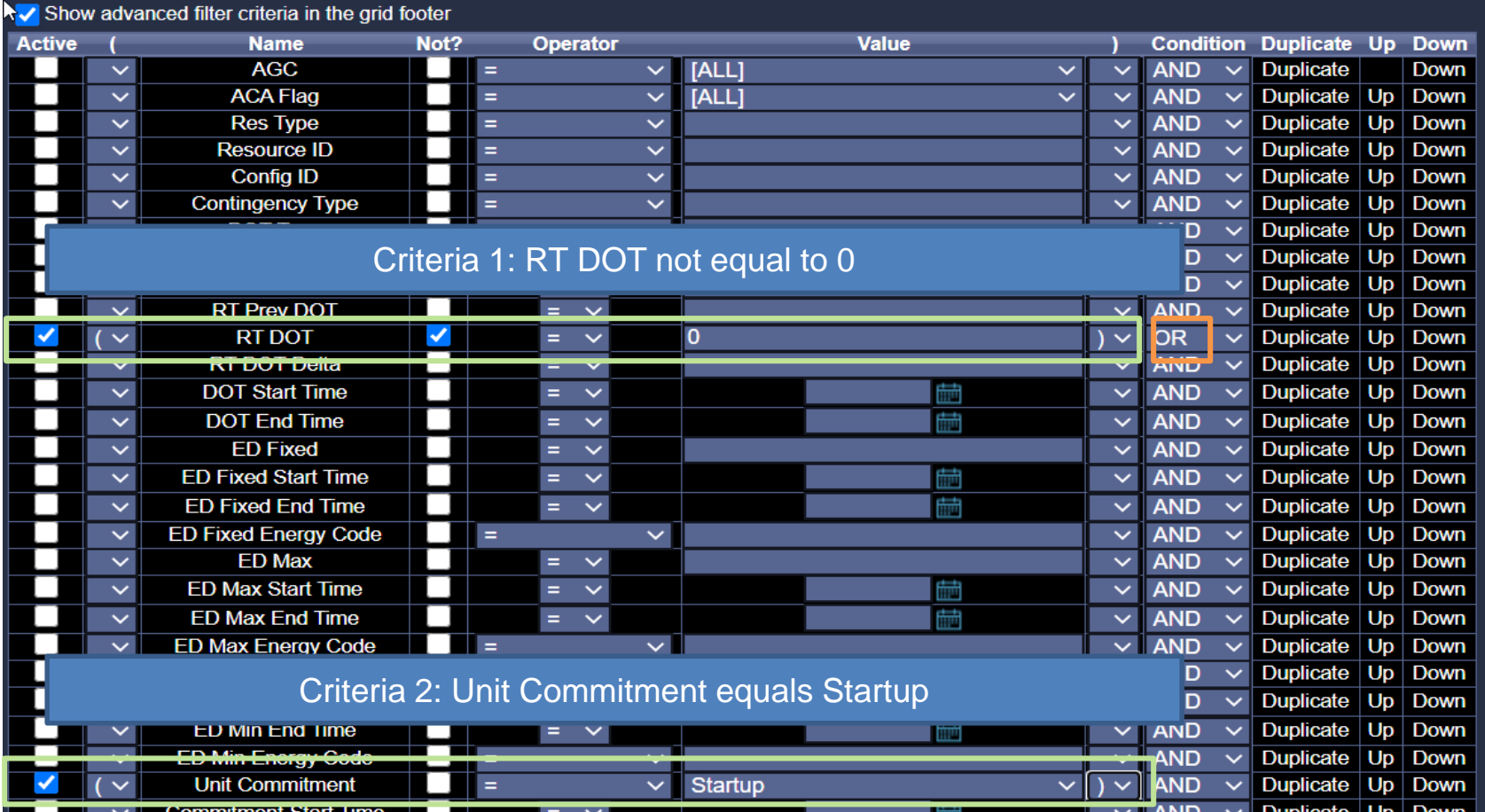

#### Show results where the RT DOT is NOT equal to 0, OR the Unit Commitment is a Startup

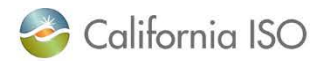

# Group By Column

- Right click on the column
- Click on Group by this Column

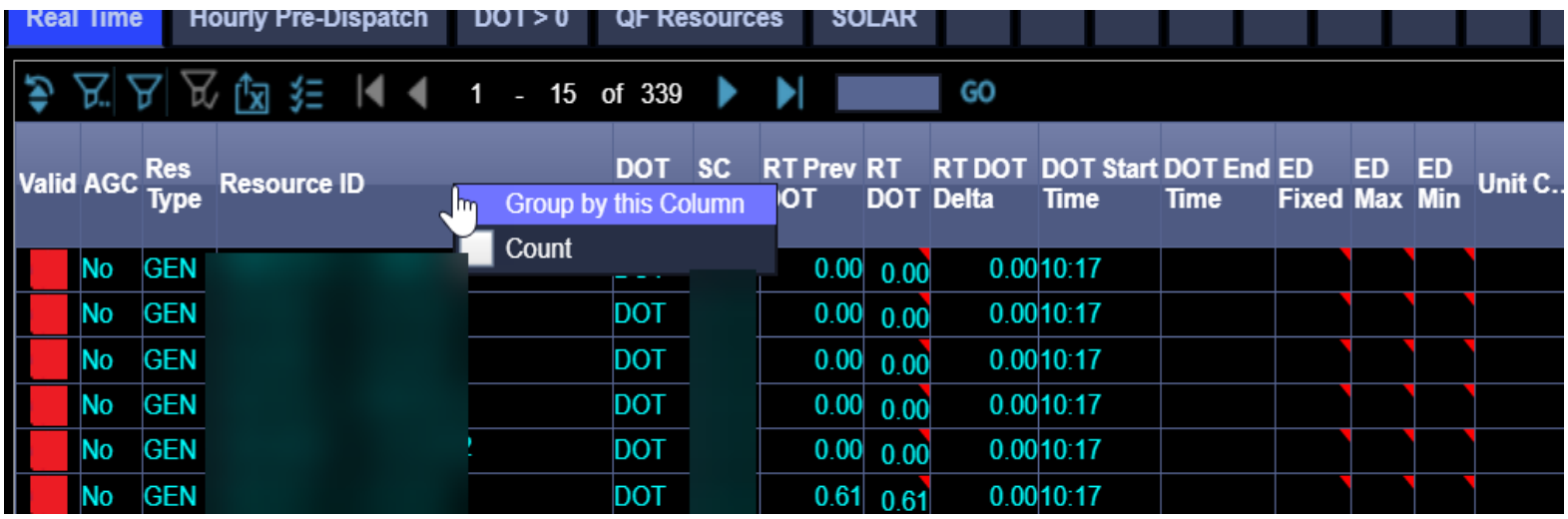

*Change from current ADS: "Group By" option is supported, however the collapse is not able to be supported*

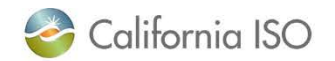

# Calculate – Sum, Min, Max, Average, Count

- Right click on a column, select box next to calculation
- Results view at bottom of the Resource Data Grid

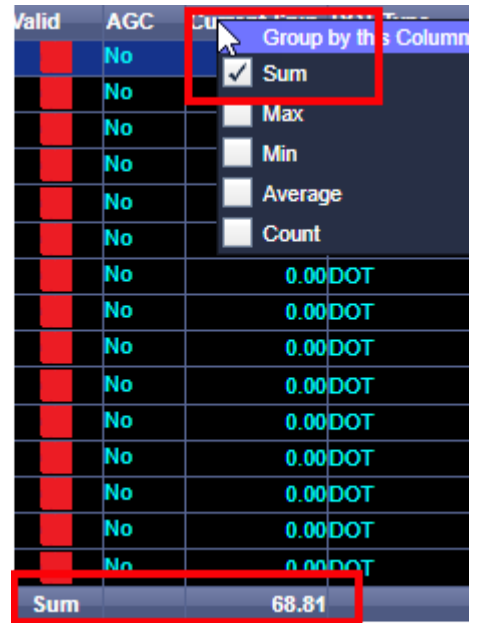

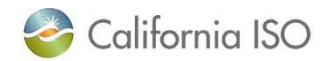

# Trajectory Plot Panel

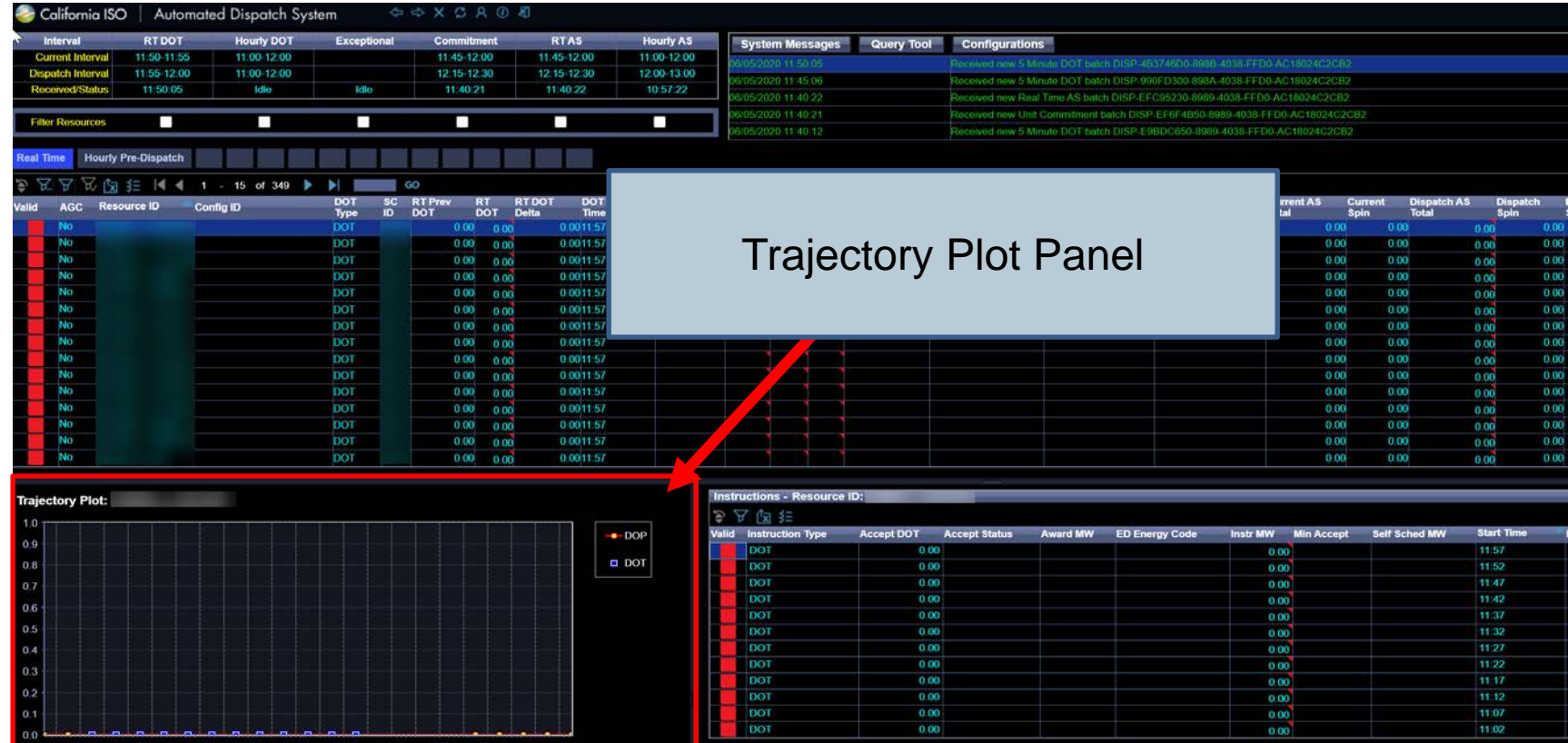

• Trajectory Plot tracks a selected resource's Dispatch Operating Targets and Dispatch Operating Points (DOTs and DOPs)

# Trajectory Plot Example

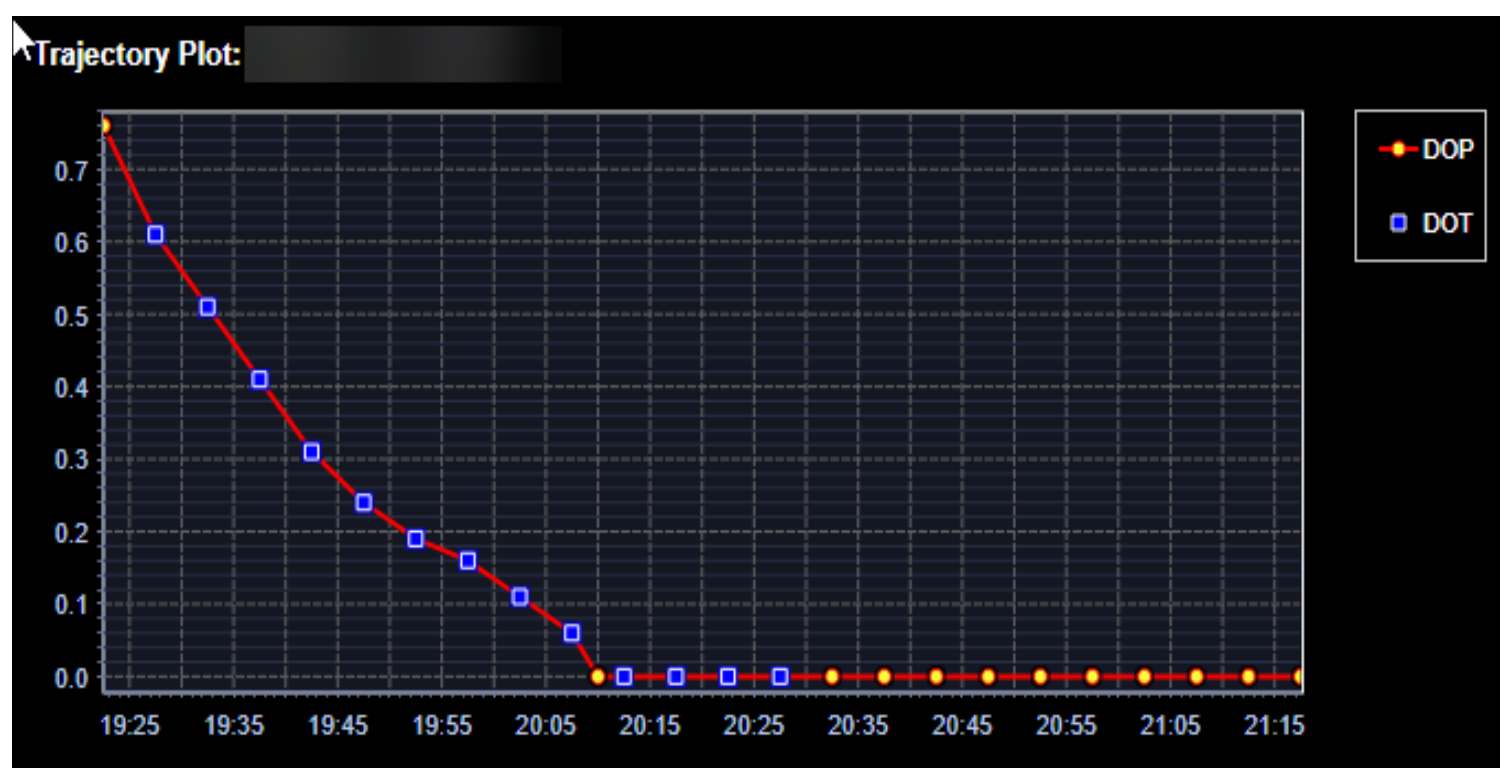

*Change: In new ADS UI replacement, DOTs are shown as squares instead of triangles*

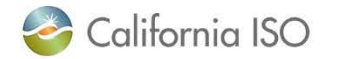

# Instructions Detail Grid

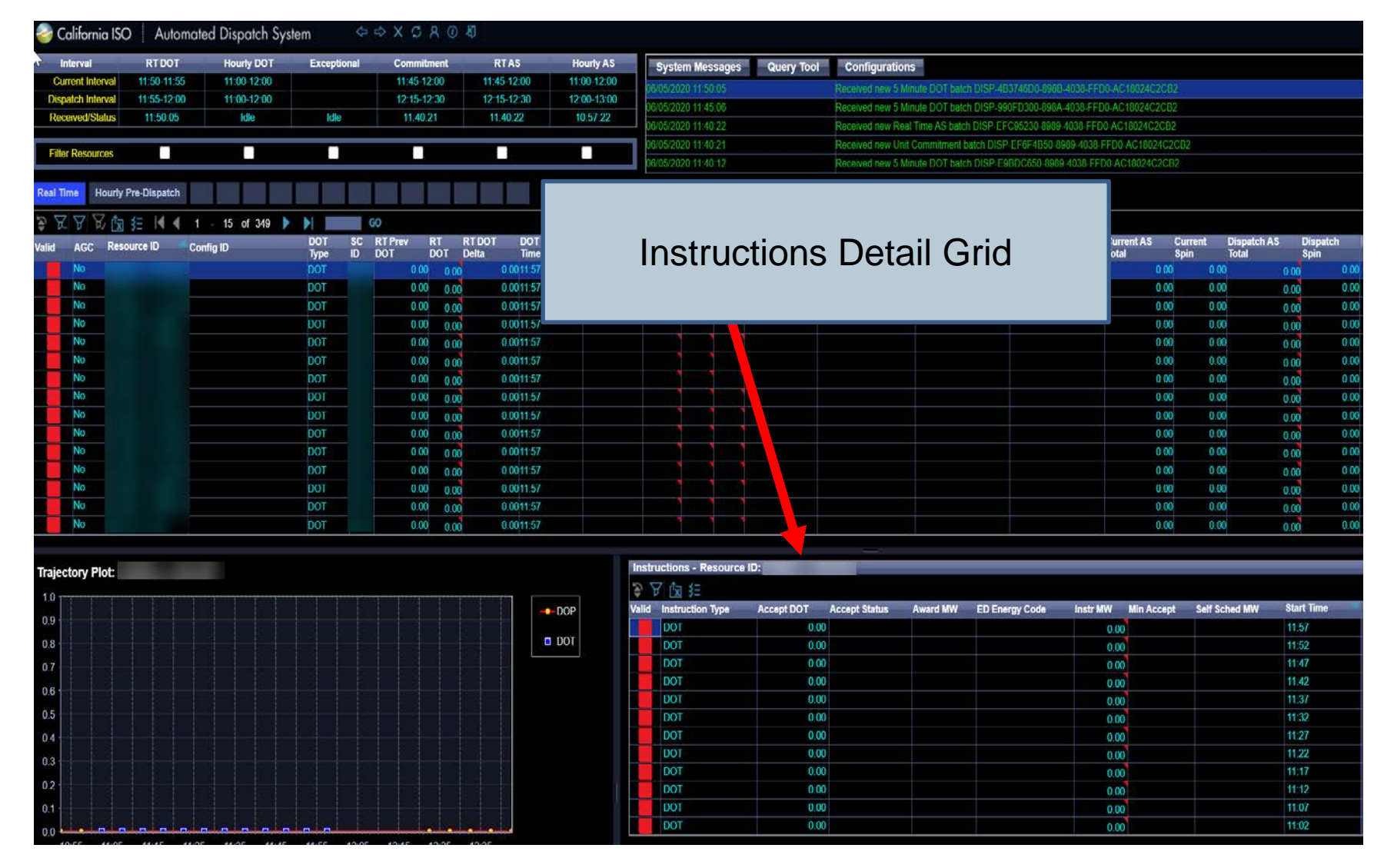

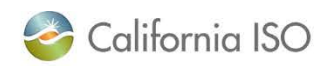

ISO PUBLIC

# Examples of viewing various Instruction Types

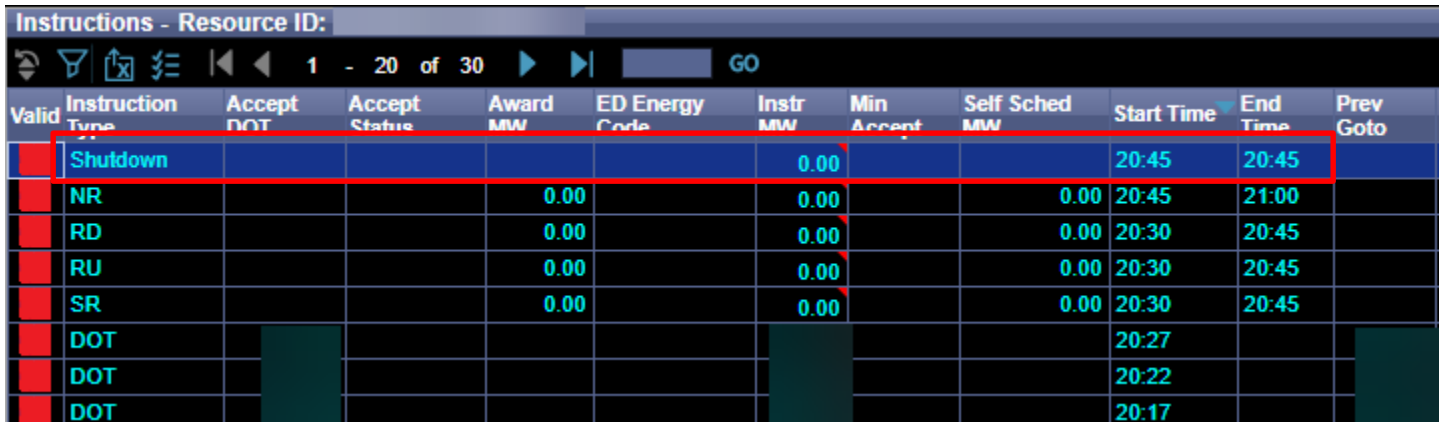

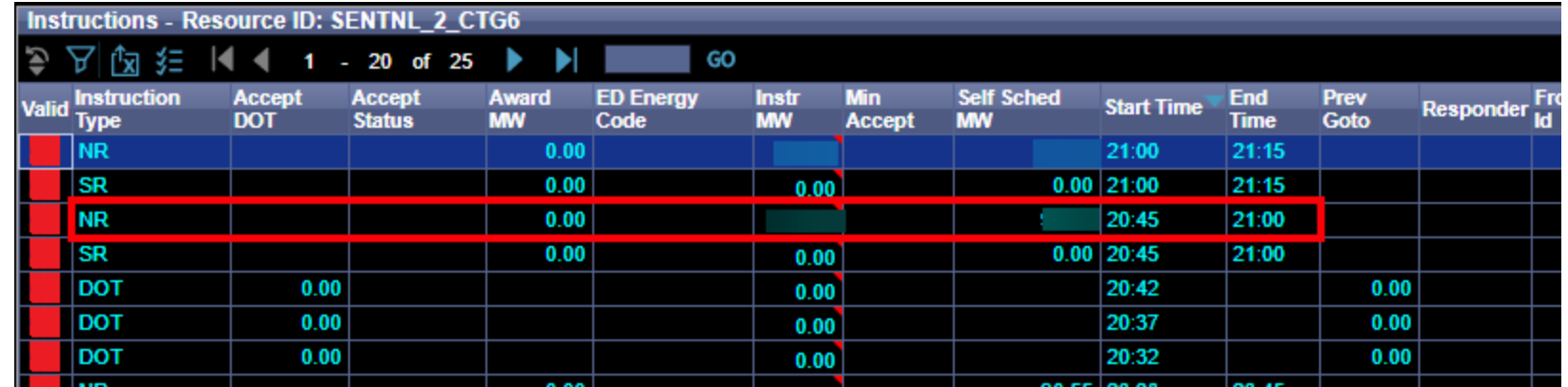

California ISO

# Reviewing grids

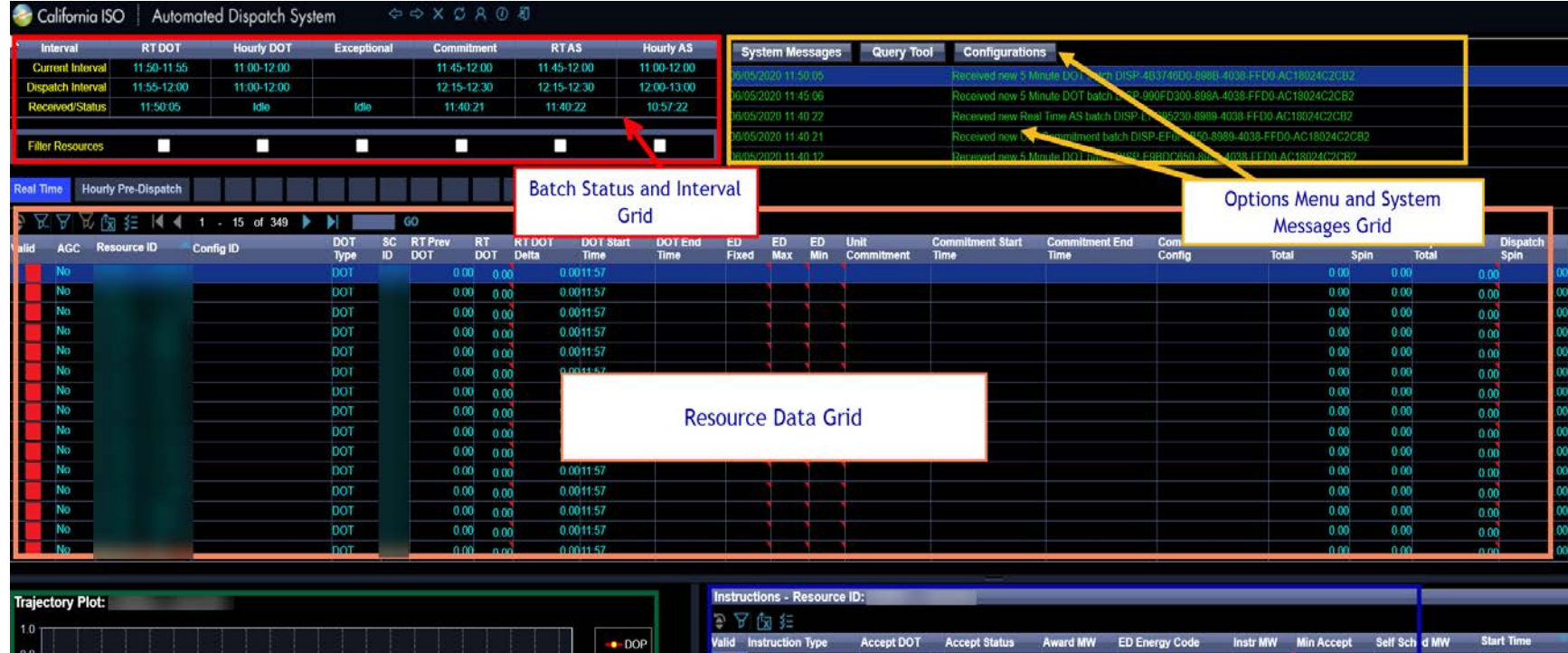

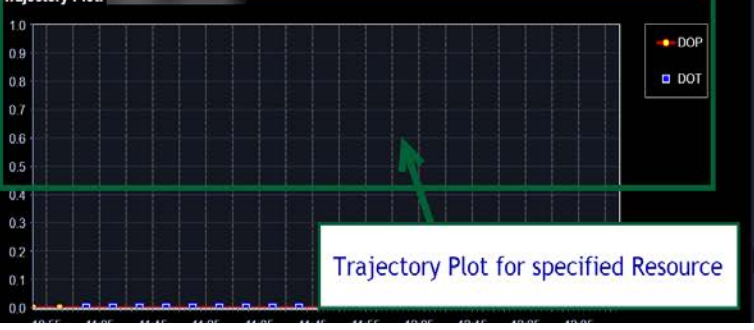

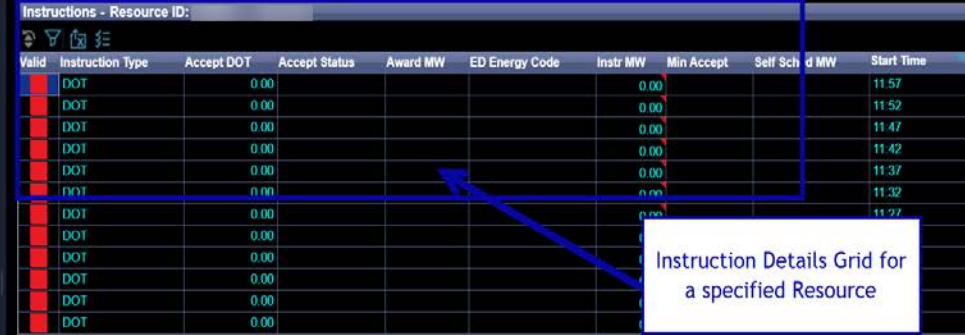

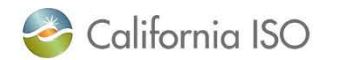

#### Review

- High level what is coming in terms of timeline and changes for ADS UI Replacement Project
- Walked through the general layout and functionality of the new ADS User Interface
- Covered functionality to perform actions within the new ADS UI such as filtering, sorting, and profile configurations for alarms & messaging

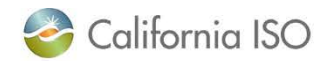

# General troubleshooting steps during Login

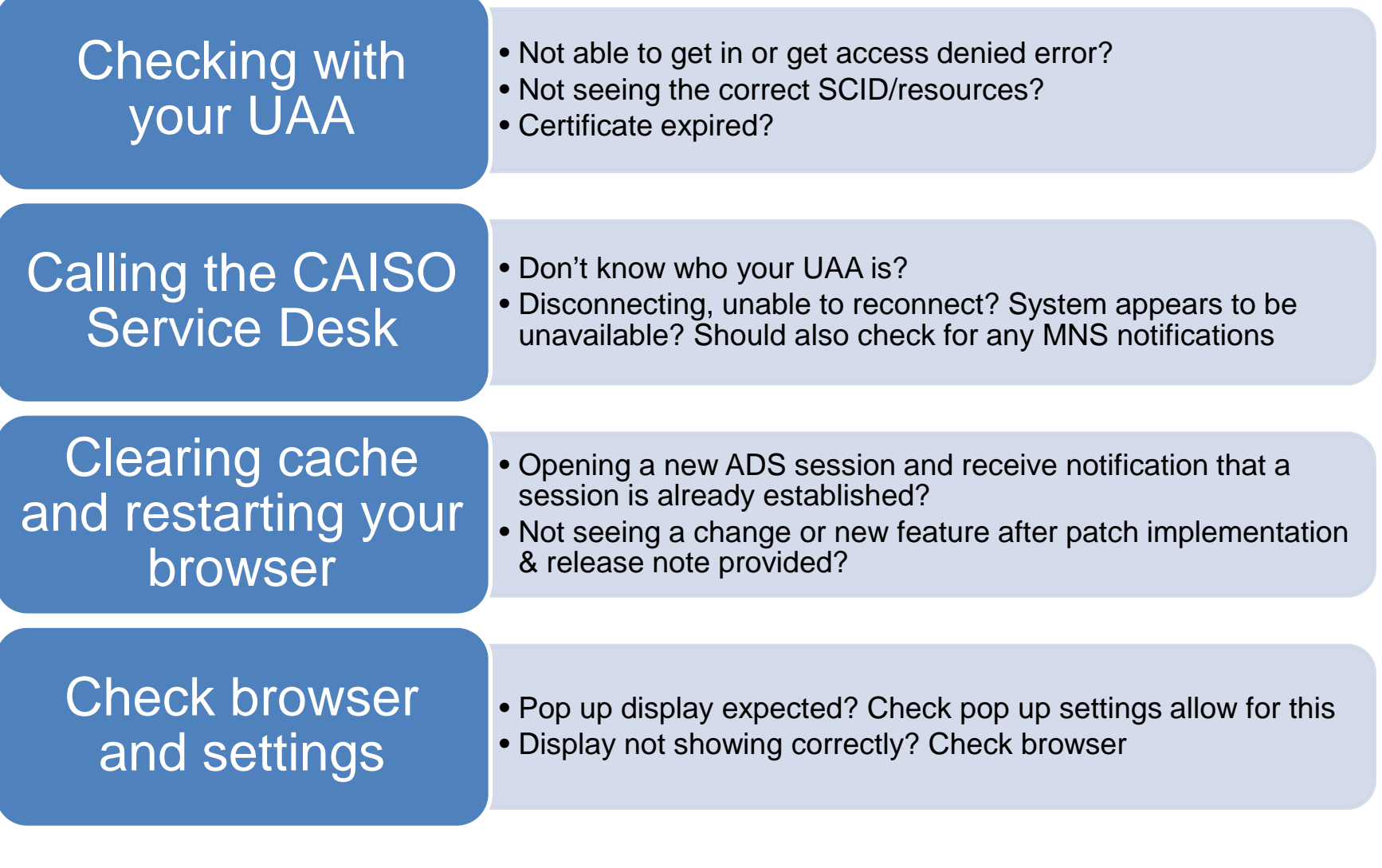

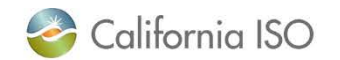

#### Next Steps

Continue attending Release User Group and Technical User Group for updates

Review Market Simulation Scenarios and provide feedback/structured scenario requests

Participate in the Application Preview in Stage to get familiar with the User Interface

# Training (participate, deliver)

*Application preview has been removed from schedule, however, market participants are encouraged to participate in Market Sim and Parallel Operations to become familiar with the UI and continue preparation (such as training, noting filters and configurations, and participating in market simulation scenarios).*

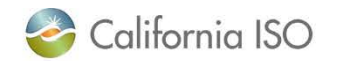

### Release User Group – ADS Replacement Snapshot

#### Fall 2020 - ADS Replacement

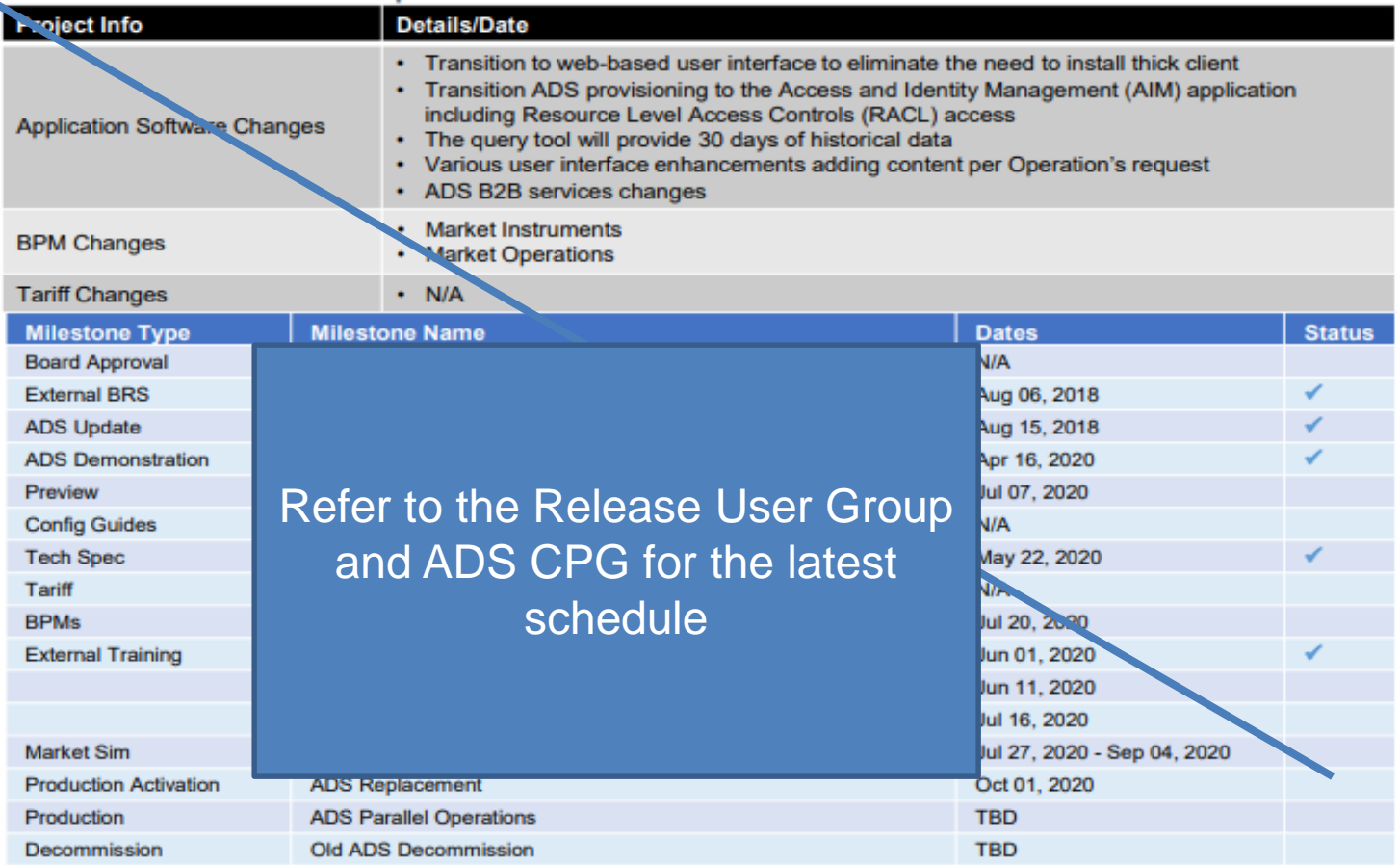

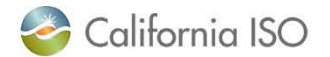

# ADS UI Replacement Project Part 2 Training July 16, 2020

- Functional changes
	- Display Fifteen Minute Market Energy Schedule
	- Unannounced Ancillary Service tests and Unit Comment during Real Time Contingency Dispatches (CAISO BA)
	- Display 5 & 15 Minute Flex Ramp Awards ( Flex Ramp Up/Flex Ramp Down)
	- Changes to instruction display to include the following
		- Previous Supp: similar to RT Prev DOT, will show last binding Supp.
		- RT Supp Delta: similar to RT DOT Delta, will show difference between RT Supp. Energy and Previous Supp

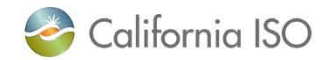

# ADS – DOT Tariff Clarification July 16, 2020

- Ability to see Operating Instructions at the resource level
	- Applies to Eligible Intermittent Resources
	- "Do not exceed DOT" instruction that includes: Reason, Start and End time, FOLLOW\_DOT flag
	- For more information please refer to:
		- BRS:

[http://www.caiso.com/Documents/BusinessRequirementSpec](http://www.caiso.com/Documents/BusinessRequirementSpecificationv11Clean-DispatchOperatingTargetTariffClarification.pdf) ificationv11Clean-

DispatchOperatingTargetTariffClarification.pdf

• Stakeholder Initiative Training: [http://www.caiso.com/InitiativeDocuments/Presentation-](http://www.caiso.com/InitiativeDocuments/Presentation-DispatchOperatingTargetTariffClarificationTraining.pdf)DispatchOperatingTargetTariffClarificationTraining.pdf

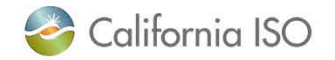

# ADS – Intertie Deviation Settlement (IDS) project Training July 20, 2020 September 29, 2020

- Implement a new Under/Over Delivery Charge for intertie deviations from Market Schedule and After-The-Fact (ATF) E-Tag, to replace Decline charge in Settlements
- In ADS, ability to view the HASP schedule, the SC accepted value, and the difference between the two (delta MW)
- For more information, please refer to:
	- BRS:

[http://www.caiso.com/Pages/documentsbygroup.aspx](http://www.caiso.com/Pages/documentsbygroup.aspx?GroupID=C63E5D69-FA4F-467C-828E-EF21BD9C4DF9) ?GroupID=C63E5D69-FA4F-467C-828E-EF21BD9C4DF9

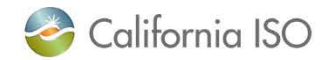

# Online References

- ADS Replacement Training Part 1
	- $\rightarrow$  caiso.com  $\rightarrow$  Participate  $\rightarrow$  [Learning Center](http://www.caiso.com/participate/Pages/LearningCenter/default.aspxg)
	- Video can take 1-2 weeks Posted
- Release Planning
	- [Release Planning Home Page](http://www.caiso.com/informed/Pages/ReleasePlanning/Default.aspx)
- Stakeholder Meetings
	- [Release User Group](http://www.caiso.com/informed/Pages/MeetingsEvents/UserGroupsRecurringMeetings/Default.aspx#RUG) (Ongoing)
	- [ADS UI Replacement Provisioning Access Review](http://www.caiso.com/Pages/documentsbygroup.aspx?GroupID=5138222F-1FD7-4ECF-8D00-F13EB6C86352) (June 1, 2020)
	- [ADS Replacement Demo \(](http://www.caiso.com/Pages/documentsbygroup.aspx?GroupID=9C6EF768-6089-4A76-A9C5-31385EC9F7B4)April 16, 2020)
	- [Technical User Group](http://www.caiso.com/Documents/Agenda-TechnicalUserGroupWebConferenceMay262020.pdf) (May 26, 2020)
- API information/Technical Specifications
	- Developer.caiso.com >> Apps >> ADS
- $BPM$  Market Operations [\(caiso.com](http://www.caiso.com/)  $\rightarrow$  Rules  $\rightarrow$  Business Practice Manuals)
- Current ADS Application
	- Current ADS Delphi client application training (caiso.com  $\rightarrow$  Participate  $\rightarrow$ Learning Center)
	- Current ADS Delphi client application overview (caiso.com  $\rightarrow$  Participate  $\rightarrow$ Application Access  $\rightarrow$  ADS  $\rightarrow$  Technical Documentation)

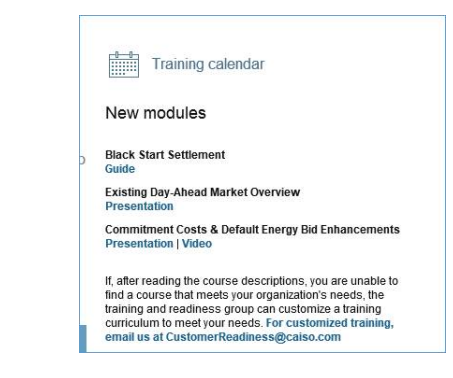

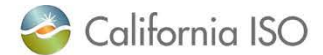

ISO PUBLIC

**Questions?** 

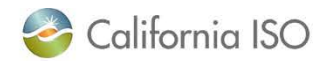